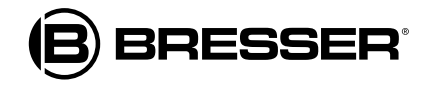

# **Statie meteo color WIFI HD cu senzor profesional 7-în-1 și termo-higrosenzor**

**Art. Nr. 7003510**

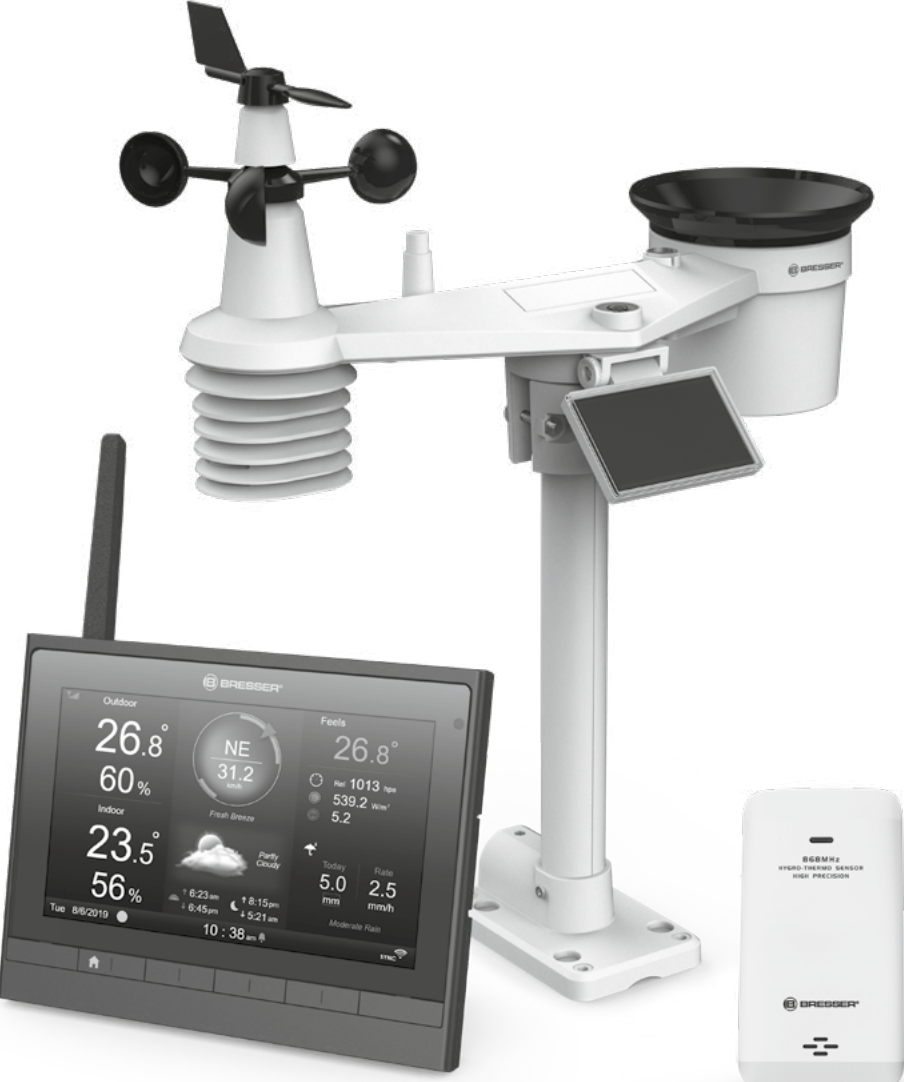

# **RO MANUAL DE INSTRUCTIUNI**

RO Vizitați site-ul nostru web prin următorul cod QR sau link-ul web pentru a găsi mai multe informații despre acest produs

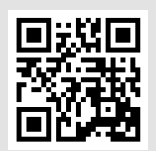

www.bresser.de/P7003510

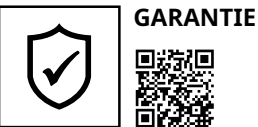

ь

www.bresser.de/warranty\_terms

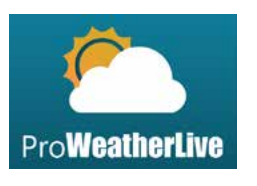

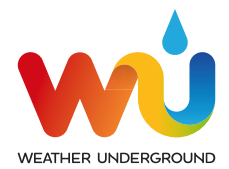

https://www.wunderground.com https://awekas.at

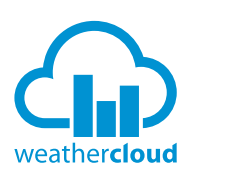

https://proweatherlive.net https://weathercloud.net

#### **FUNCTIONEAZA CU: DESCARCARE APP:**

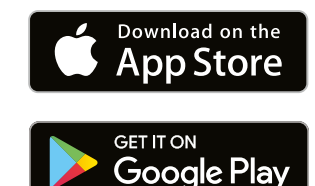

Weather Underground este o marcă înregistrată a The Weather Channel, LLC. atât în Statele Unite, cât și la nivel internațional. Logo-ul Weather Underground este o marcă comercială a Weather Underground, LLC. Aflați mai multe despre Weather Underground la www.wunderground.com

Apple și sigla Apple sunt mărci comerciale ale Apple Inc., înregistrate în SUA și în alte țări. App Store este o marcă de serviciu a Apple Inc., înregistrată în SUA și în alte țări. Google Play și sigla Google Play sunt mărci

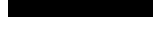

#### **DESPRE ACEST MANUAL DE UTILIZARE**

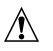

Acest simbol reprezintă un avertisment. Pentru a asigura o utilizare în siguranță, respectați întotdeauna instrucțiunile descrise în această documentație.

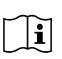

Acest simbol este urmat de un sfat al utilizatorului.

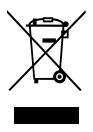

# **PRECAUȚII**

- Păstrați și citiți "Manualul de utilizare" este foarte recomandat. Producătorul și furnizorul nu își pot asuma nicio responsabilitate pentru citirile incorecte, pierderea datelor de export și orice consecințe care apar în cazul în care are loc o citire incorectă.
- Imaginile prezentate în acest manual pot diferi de afișajul real.
- Conținutul acestui manual nu poate fi reprodus fără permisiunea producătorului.
- Specificațiile tehnice și conținutul manualului de utilizare pentru acest produs pot fi modificate fără notificare.
- Acest produs nu trebuie utilizat în scopuri medicale sau pentru informare publică
- Nu supuneți unitatea la forțe excesive, șocuri, praf, temperatură sau umiditate.
- Nu acoperiți orificiile de ventilație cu obiecte precum ziare, perdele etc.
- Nu scufundați unitatea în apă. Dacă vărsați lichid peste el, uscați-l imediat cu o cârpă moale, fără scame.
- Nu curățați unitatea cu materiale abrazive sau corozive.
- Nu modificați componentele interne ale unității. Acest lucru invalidează garanția.
- Amplasarea acestui produs pe anumite tipuri de lemn poate duce la deteriorarea finisajului, pentru care producătorul nu va fi responsabil. Consultați instrucțiunile de îngrijire ale producătorului de mobilier pentru informații.
- Folosiți numai atașamente/accesorii specificate de producător.
- Acest produs nu este o jucărie. A nu se lasa la indemana copiilor.
- Consola este destinată utilizării numai în interior.
- Așezați consola la cel puțin 20 cm de persoanele din apropiere.
- Temperatura de lucru a consolei: -5˚C ~ 50˚C

#### **AVERTIZARE**

- Nu ingerati bateria, Pericol de arsuri chimice
- Acest produs conține o baterie tip monedă/buton. Dacă bateria monedă/buton este înghițită, poate provoca arsuri interne severe în doar 2 ore și poate duce la moarte.
- Păstrați bateriile noi și uzate nu se închide bine, opriți utilizarea produsului și țineți-l departe de copii.
- Dacă credeți că bateriile ar fi putut fi înghițite sau plasate în orice parte a corpului, solicitați imediat asistență medicală.
- Un aparat este potrivit doar pentru montare la înălțime ≤ 2m. (Masa echipamentului ≤1kg)
- Acest produs este destinat utilizării numai cu adaptorul furnizat:
	- Producător: Hua Xu Electronics Factory Model: HX075-0501000-AX
- Când aruncați acest produs, asigurați-vă că este colectat separat pentru un tratament special.
- Adaptorul AC/DC este folosit ca dispozitiv de deconectare.
- Adaptorul AC/DC al aparatului nu trebuie obturat SAU ar trebui să fie ușor de accesat în timpul utilizării prevăzute.
- Pentru a deconecta complet intrarea de alimentare, adaptorul AC/DC al aparatului trebuie deconectat de la rețea.

#### **PRUDENȚĂ**

- Pericol de explozie dacă bateria este înlocuită incorect. Înlocuiți numai cu același tip sau echivalent.
- Bateria nu poate fi supusă la temperaturi extreme ridicate sau scăzute, la presiune scăzută a aerului la altitudine mare în timpul utilizării, depozitării sau transportului.
- Înlocuirea unei baterii cu un tip incorect care poate duce la o explozie sau scurgerea de lichid sau gaz inflamabil.
- Aruncarea unei baterii în foc sau într-un cuptor încins, sau zdrobirea sau tăierea mecanică a bateriei, care poate duce la o explozie.
- Lăsarea bateriei într-un mediu înconjurător cu temperatură extrem de ridicată, care poate duce la o explozie sau la scurgerea de lichid sau gaz inflamabil.
- O baterie supusă unei presiuni extrem de scăzute a aerului care poate duce la o explozie sau la scurgerea de lichid sau gaz inflamabil.

# **CUPRINS**

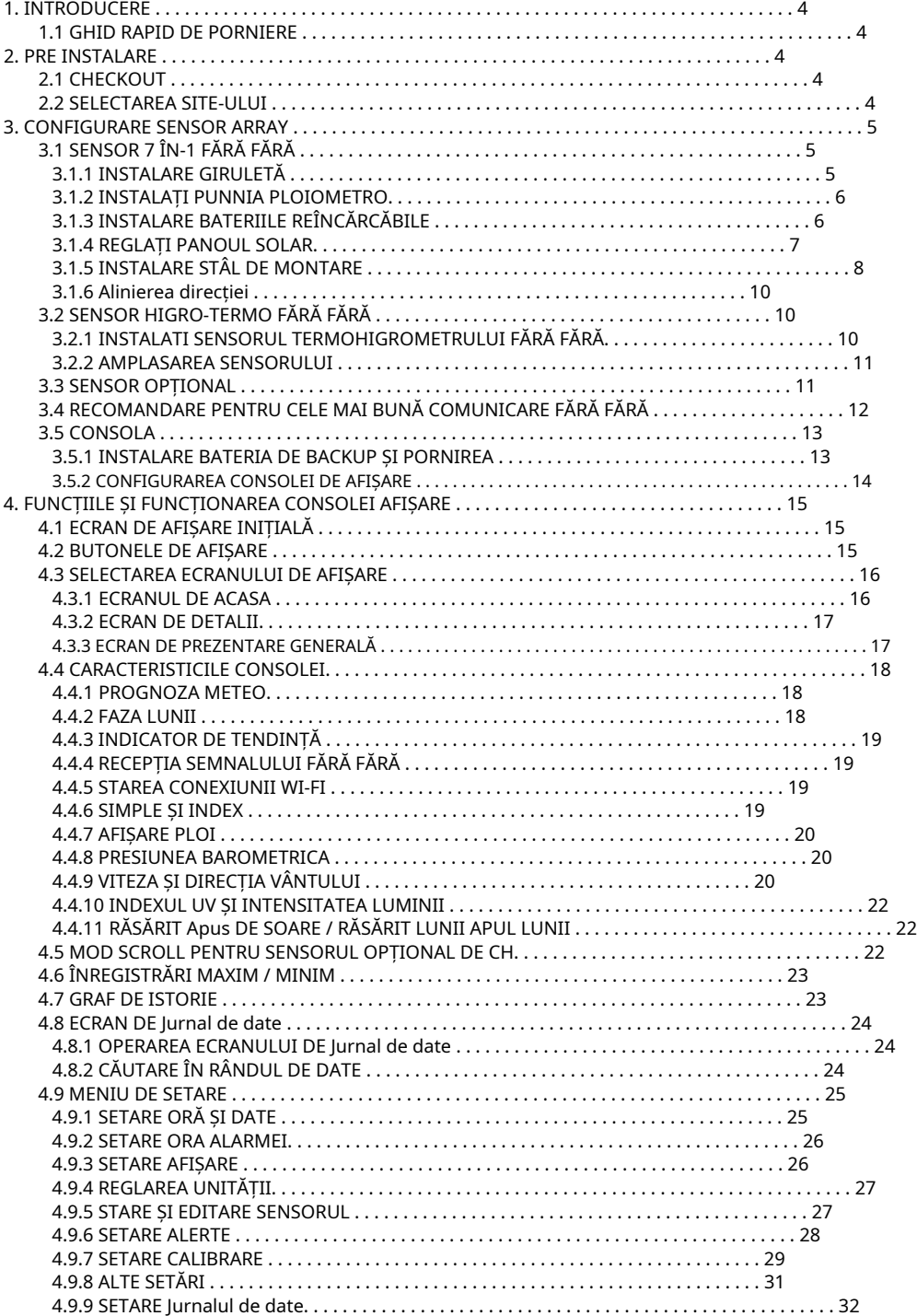

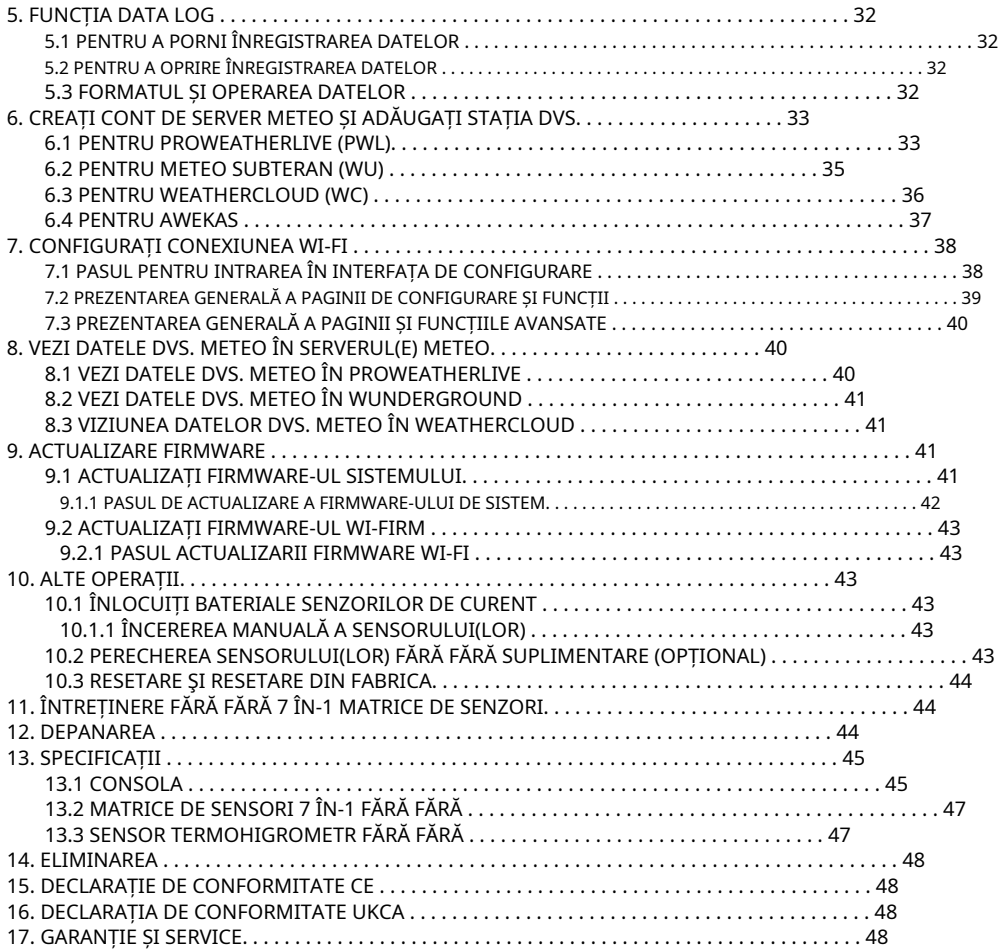

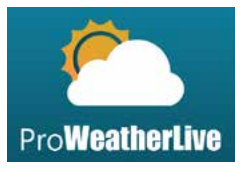

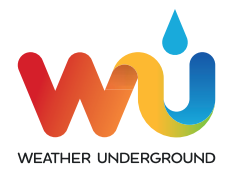

https://www.wunderground.com https://awekas.at

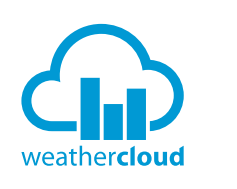

https://proweatherlive.net https://weathercloud.net

# **FUNCTIONEAZA CU: DESCARCARE APP:**

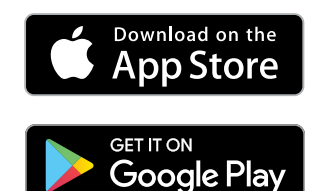

Weather Underground este o marcă înregistrată a The Weather Channel, LLC. atât în Statele Unite, cât și la nivel internațional. Logo-ul Weather Underground este o marcă comercială a Weather Underground, LLC. Aflați mai multe despre Weather Underground la www.wunderground.com

Apple și sigla Apple sunt mărci comerciale ale Apple Inc., înregistrate în SUA și în alte țări. App Store este o marcă de serviciu a Apple Inc., înregistrată în SUA și în alte țări. Google Play și sigla Google Play sunt mărci

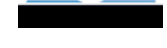

# **1. INTRODUCERE**

Vă mulțumim că ați selectat stație meteo cu ecran HD WI-FI cu senzor profesional 7-în-1. Acest sistem poate afișa informațiile meteo complete pe ecranul HD și poate încărca aceste date meteo pe un server meteo diferit, pe care îl puteți accesa și încărca gratuit datele meteo. Acest produs oferă observatorilor meteo profesioniști sau pasionaților serioși de vreme o performanță robustă cu o gamă largă de opțiuni și senzori. Prin intermediul browserului web de pe mobil și PC/Mac, puteți obține propriile prognoze locale, maxime / minime, totaluri și medii pentru aproape toate variabilele meteorologice de oriunde.

### **1.1 GHID RAPID DE START**

Următorul Ghid de pornire rapidă oferă pașii necesari pentru instalarea și operarea stației meteo și încărcarea pe internet, împreună cu referințe la secțiunile relevante.

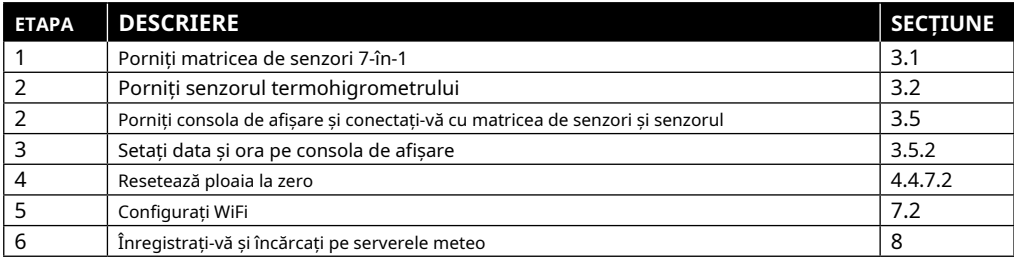

# **2. PRE INSTALARE**

#### **2.1 CHECKOUT**

Înainte de a instala definitiv stația meteo, recomandăm utilizatorului să opereze stația meteo într-o locație la care este ușor de accesat. Acest lucru vă va permite să vă familiarizați cu funcțiile stației meteo și procedurile de calibrare, pentru a asigura funcționarea corectă înainte de a o instala definitiv.

#### **2.2 SELECTAREA SITE-ULUI**

Înainte de a instala matricea de senzori, vă rugăm să luați în considerare

următoarele: 1. Pluviometrul trebuie curățat la fiecare câteva luni

- 2. Evitați căldura radiantă reflectată de orice clădiri și structuri adiacente. În mod ideal, matricea de senzori ar trebui instalată la 1,5 m (5') de orice clădire, structură, sol sau acoperiș.
- 3. Alegeți un loc însorit în spațiu deschis, care nu este afectat de ploaie, vânt sau nori.
- 4. Intervalul de transmisie dintre matricea de senzori și consola de afișare poate ajunge la o distanță de 100 m (sau 300 de picioare) la linia de vedere, cu condiția să nu existe obstacole interferente între sau în apropiere, cum ar fi copaci, turnuri sau linii de înaltă tensiune. Verificați calitatea semnalului de recepție pentru a asigura o recepție bună.
- 5. Aparatele de uz casnic, cum ar fi frigiderul, iluminatul, variatoarele pot genera interferențe electromagnetice (EMI), în timp ce interferențele de radiofrecvență (RFI) de la dispozitive care funcționează în același interval de frecvență pot cauza semnalul intermitent. Alegeți o locație la cel puțin 1-2 metri (3-5 picioare) de aceste surse de interferență pentru a asigura cea mai bună recepție.

#### **3. SETARE SENSOR ARRAY**

#### **3.1 SENSOR 7 ÎN-1 WIRELESS**

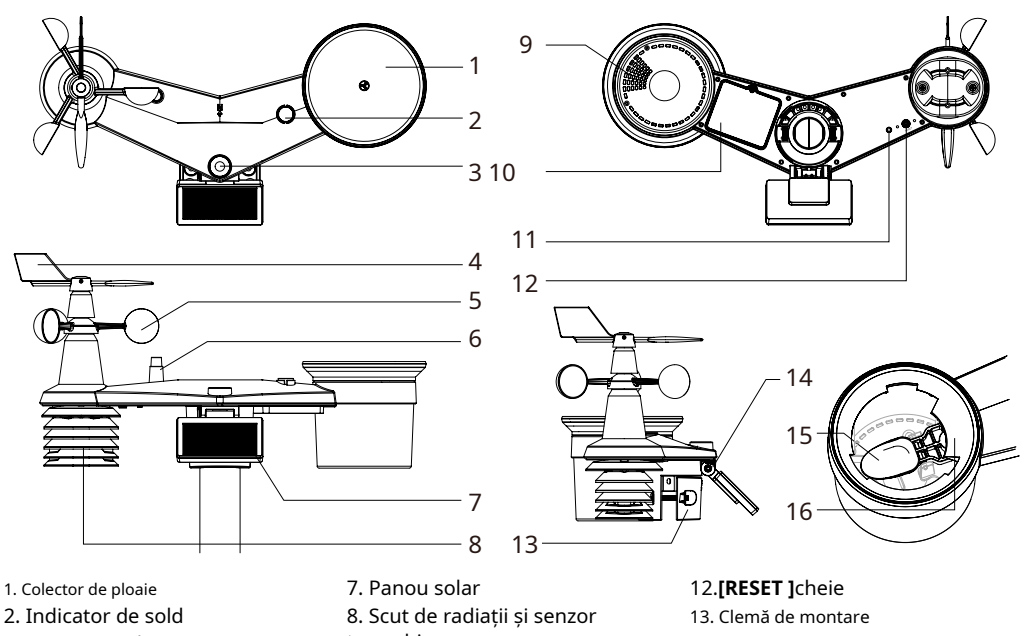

- 3. Senzor UVI / lumina
- 4. Giruetă
- 5. Cupe de vânt
- 6. Antena

termohigro 9. Găuri de scurgere 10. Ușa bateriei 11. Indicator LED roșu

- 14. Balamală reglabilă a panoului solar
- 15. Găleată basculantă
- 16. Senzor de ploaie

### **3.1.1 INSTALAȚI GIROLETĂ**

Cu referire la fotografia de mai jos, (a) localizați și aliniați plăcile de pe arborele paletei cu suprafața plană de pe paleta și împingeți paleta pe arbore. (b) strângeți șurubul de fixare cu o șurubelniță de precizie.

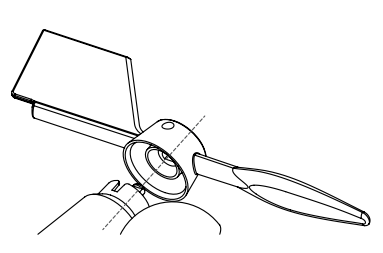

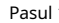

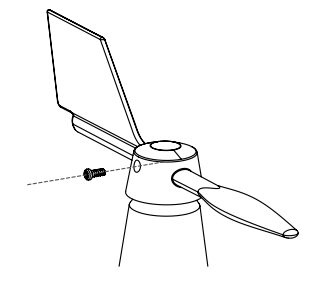

Pasul 1 Pasul 2

#### **3.1.2 INSTALAȚI PALNIA PLUVIOMETRU**

Instalați pâlnia pluviometru și rotiți-l în sensul acelor de ceasornic pentru a bloca pâlnia pe matricea de senzori

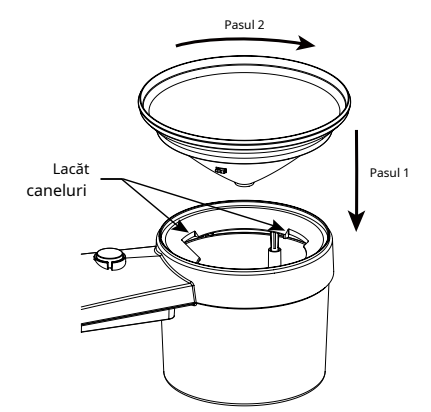

# **3.1.3 INSTALAȚI BATERIILE REÎNCĂRCĂBILE**

Pasul 1: Deșurubați ușa bateriei din partea de jos a unității și scoateți mufa cablului.

Pasul 2: Conectați mufa bateriei reîncărcabile Ni-MH la priză.

Pasul 3: Asigurați-vă că indicatorul LED roșu de pe spatele matricei de senzori este aprins și apoi începe să clipească la fiecare 12 secunde.

Pasul 4: Ajustați cablul și priza în orificiul puțin adânc și puneți acumulatorul în compartimentul bateriei.

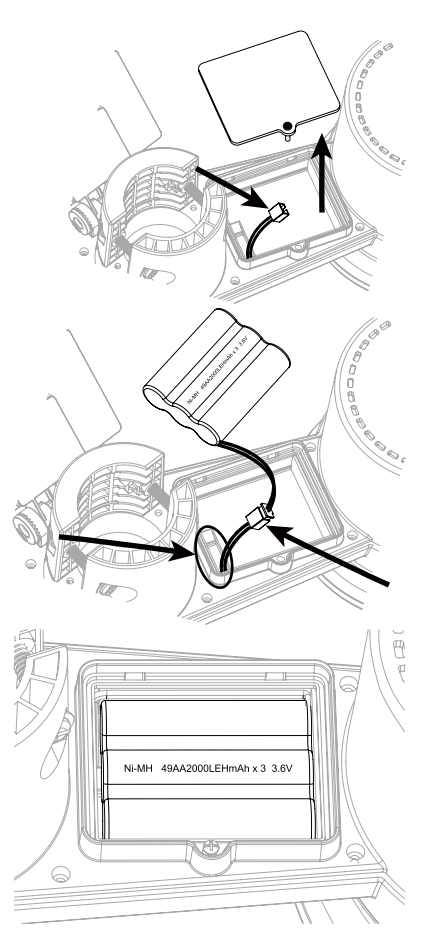

Pasul 5: Închideți capacul bateriei și strângeți șurubul

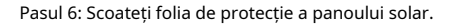

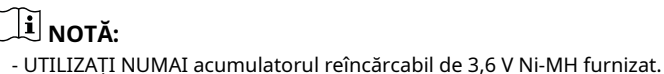

- NU utilizați baterii de tip diferit.
- Este recomandat să înfășurați bandă rezistentă la apă peste priză pentru o protecție suplimentară împotriva umidității și a salinității în aer.

#### **3.1.4 REGLAȚI PANOUL SOLAR**

Unghiul de înclinare al panoului solar poate fi reglat vertical de la pozițiile 0 la 15°, 30°, 45° sau 60°, în funcție de zona în care locuiți. Pentru o putere optimă pe tot parcursul anului, vă rugăm să setați unghiul de înclinare cel mai apropiat. la latitudinea ta. De exemplu,

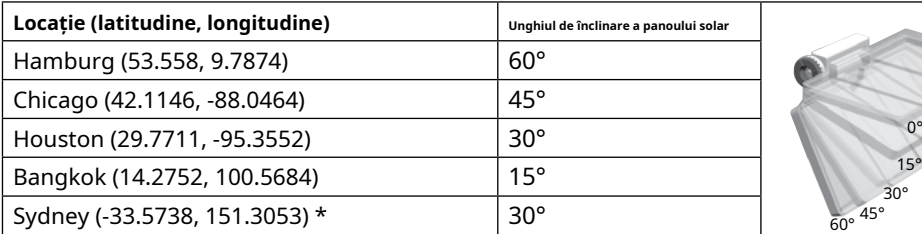

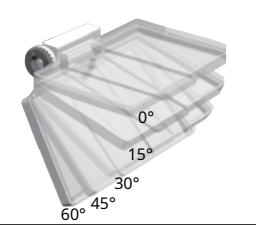

 $A$ 

NUMH 49442

\* Senzorii instalați în emisfera sudică trebuie să aibă panourile solare orientate spre nord. Pasul 1: Slăbiți ușor șurubul

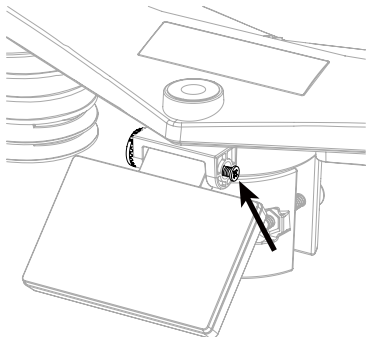

Pasul 2: Împingeți șurubul spre interior până când roți dințate de pe partea opusă se despart de poziția de blocare.

Pasul 3: Reglați unghiul vertical al panoului solar (0°, 15°, 30°, 45°, 60°) în funcție de latitudinea locației dvs.

Pasul 4: Strângeți șurubul până când angrenajele sunt blocate bine.

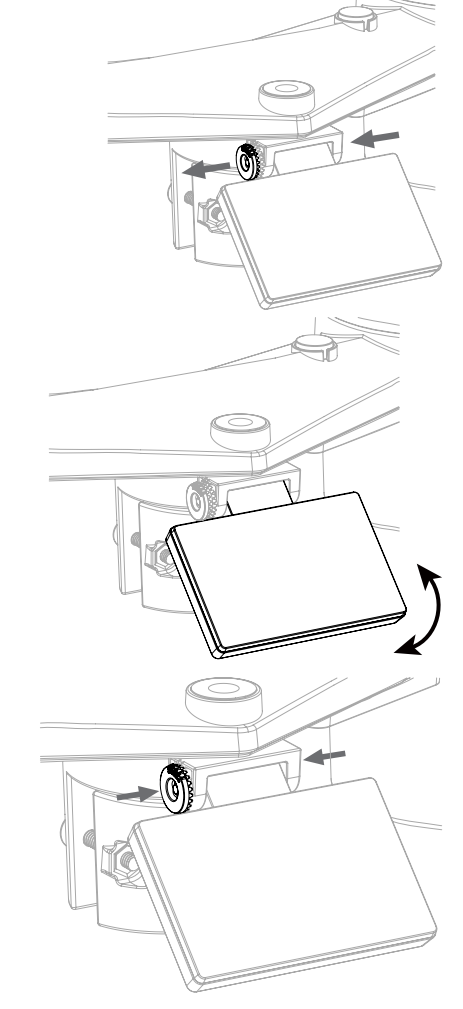

# **3.1.5 INSTALAȚI SETUL DE KIT DE MONTARE**

#### **LA STÂLPI DE MONTARE**

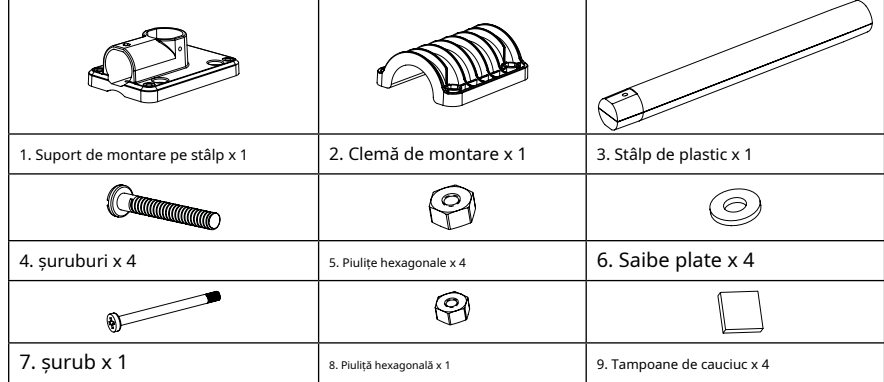

#### **INSTALARE MONTARE PLASTIC**

1. Fixați stâlpul de plastic pe stâlpul fix cu baza de montare, clemă, șaibe, șuruburi și piulițe. Urmează mai jos secvențele 1a, 1b, 1c:

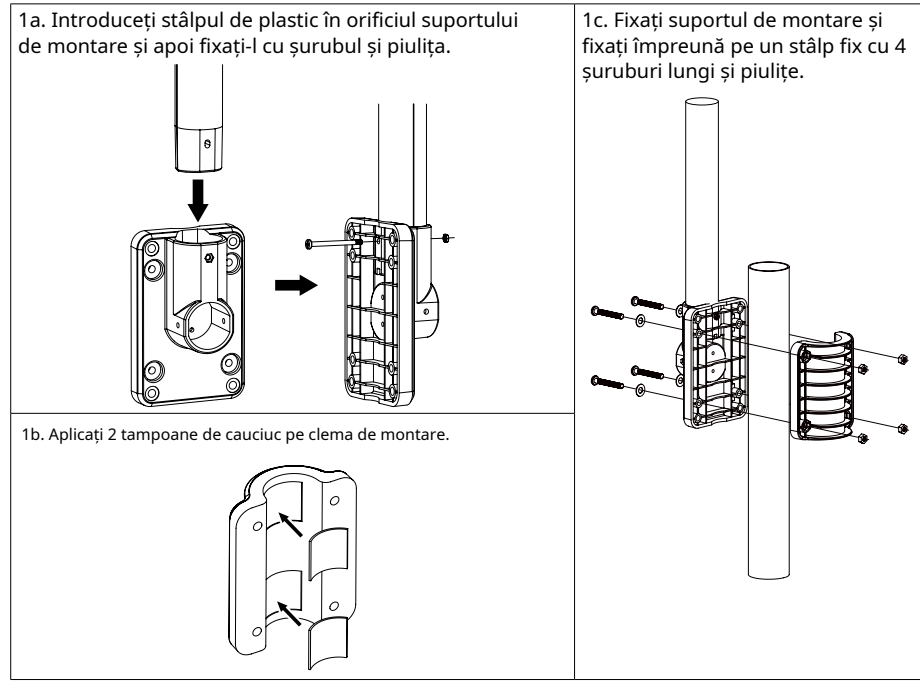

- 2. Aplicați 2 tampoane de cauciuc pe părțile interioare ale bazei de montare și clema matricei de senzori și fixați-le lejer împreună.
- 3. Așezați matricea de senzori peste stâlpul de montare și aliniați-o în direcția nordică înainte de a fixa șuruburile.

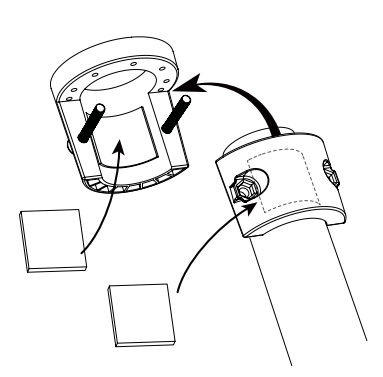

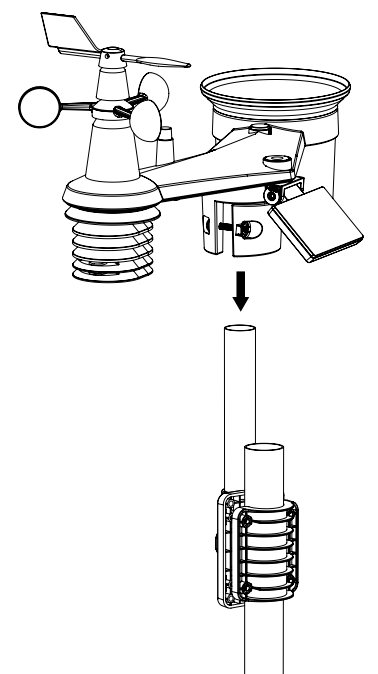

# **3.1.6 Alinierea direcției**

Instalați rețeaua de senzori într-o locație deschisă, fără obstacole deasupra și în jurul rețelei de senzori pentru măsurarea precisă a ploii și vântului. Localizați marcatorul nord (N) în partea de sus a matricei de senzori. Aliniați marcatorul la punctul nord la instalarea finală cu o busolă sau GPS.

Utilizați indicatorul de echilibru (nivel cu bule) de pe matricea de senzori pentru a vă asigura că matricea de senzori este complet nivelată, pentru a asigura măsurarea corectă a pluviometrului, a senzorului UV și a intensității luminii. Arata spre

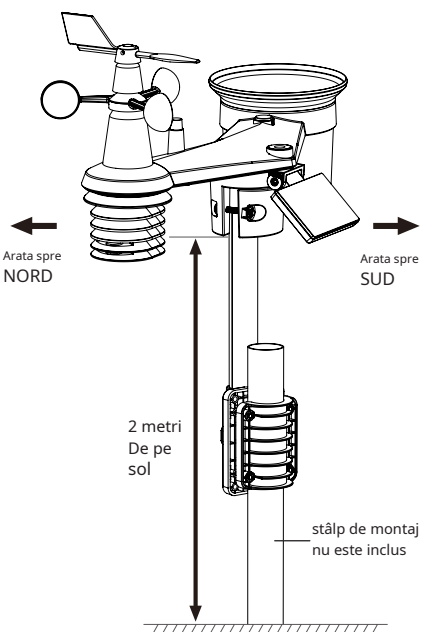

### **3.2 SENSOR HIGRO-TERMO WIRELESS**

- 1. LED stare transmisie
- 2. Suport de montare pe perete
- 3. Comutator glisant canal
- 4. Resetare
- 5. Compartiment baterie

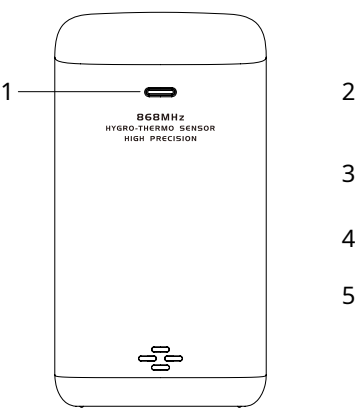

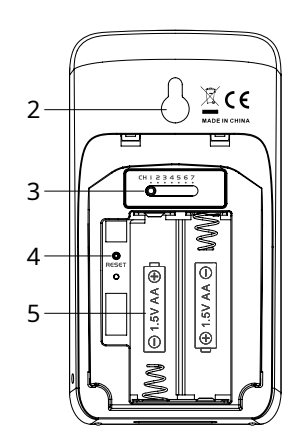

# **3.2.1 INSTALATI SENSORUL TERMOHIGROMETRULUI WIRELESS**

- 1. Scoateți capacul bateriei senzorului.
- 2. Folosiți comutatorul glisant al canalului pentru a seta numărul canalului pentru senzor (de exemplu, canalul 1)
- 3. Introduceți 2 baterii de dimensiune AA în compartimentul pentru baterii și închideți ușa bateriei conform informațiilor de polaritate marcate pe compartimentul bateriei.
- 4. Senzorul este în modul de sincronizare și poate fi înregistrat pe consolă în următoarele câteva minute. LED-ul de stare a transmisiei va începe să clipească la fiecare 1 minut.

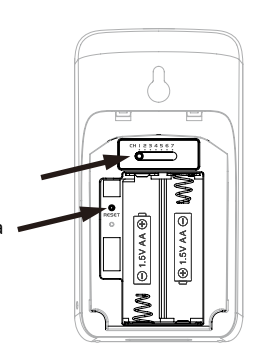

# $\widetilde{\mathbf{i}}$  NOT $\mathbf{A}$ :

- Când bateriile sunt introduse (sau resetate), senzorul este în modul de sincronizare și poate fi înregistrat pe afișajul consolei în următoarele 5 minute.
- Dacă trebuie să reatribuiți canalul senzorului, glisați comutatorul glisant al canalului în noua poziție a canalului. Pentru ca noul număr de canal să fie eficient, apăsați**[RESET ]**cheie de pe senzor.
- Pentru a evita eșecul de asociere a senzorului/i consolei în timpul configurării noii console, porniți mai întâi senzorul/i, apoi apăsați**[RESET ]**cheie pe unitatea principală (nu este nevoie de senzori).

### **3.2.2 AMPLASAREA SENSORULUI**

Când montați senzorul termo-higrometru în exterior, este recomandabil ca senzorul să fie amplasat într-o zonă umbrită, departe de lumina directă a soarelui și de orice sursă de căldură și la o înălțime la sau deasupra afișajului consolei.

Așezați un șurub pe peretele de care doriți să agățați senzorul. Agățați senzorul de surubul de suportul de montare pe perete. De asemenea, puteti aseza senzorul pe o masă singur.

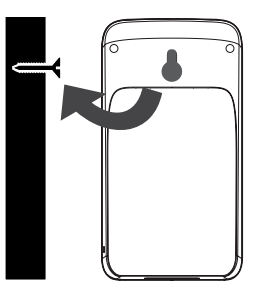

### **3.3 SENSOR OPȚIONAL**

Stația meteo C6076A funcționează cu următorii senzori opționali:

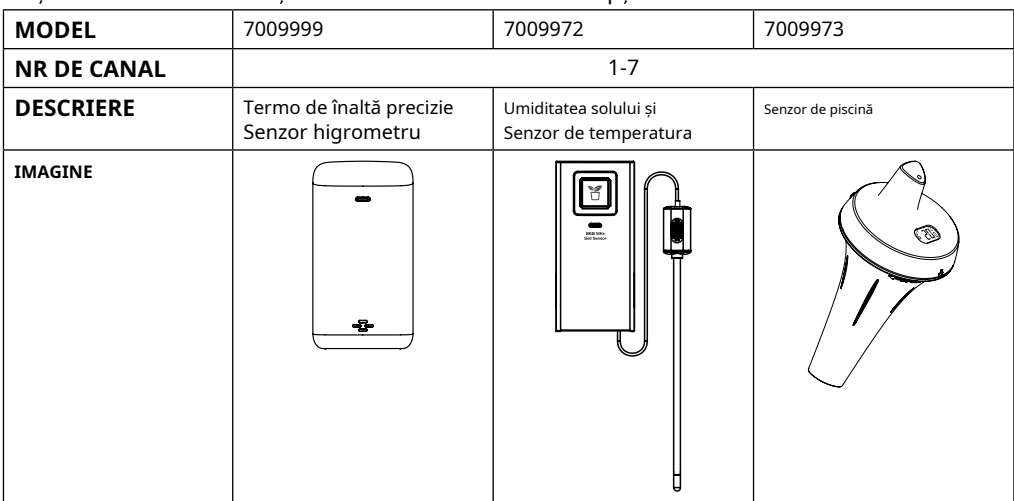

#### **3.4 RECOMANDARE PENTRU CELE MAI BUNĂ COMUNICARE WIRELESS**

Comunicarea fără fir eficientă este susceptibilă la interferențe de zgomot în mediu, precum și la distanța și barierele dintre transmițătorul senzorului și consola afișajului.

- 1. Interferențe electromagnetice (EMI) acestea pot fi generate de mașini, aparate, iluminat, variatoare și computere, etc. Prin urmare, vă rugăm să păstrați consola de afișare la 1 sau 2 metri distanță de aceste elemente.
- 2. Interferență de radiofrecvență (RFI) dacă aveți alte dispozitive care funcționează pe 868 / 915 / 917 MHz, este posibil să aveți o comunicare intermitentă. Vă rugăm să relocați transmițătorul sau consola de afișare pentru a evita problema intermitentă a semnalului.
- 3. Distanța. Pierderea traseului apare în mod natural odată cu distanța. Acest dispozitiv este evaluat la 100 m (300 de picioare) pe linia de vedere (în mediu fără interferențe și fără bariere). Cu toate acestea, de obicei, veți obține maximum 30 m (100 de picioare) în instalarea în viața reală, care include trecerea prin bariere.
- 4. Bariere. Semnalul radio este blocat de bariere metalice, cum ar fi placarea din aluminiu. Vă rugăm să aliniați matricea de senzori și consola de afișare pentru a le face vizibil prin fereastră dacă aveți placare metalică.

Tabelul de mai jos arată un nivel tipic de reducere a puterii semnalului de fiecare dată când semnalul trece prin aceste materiale de construcție

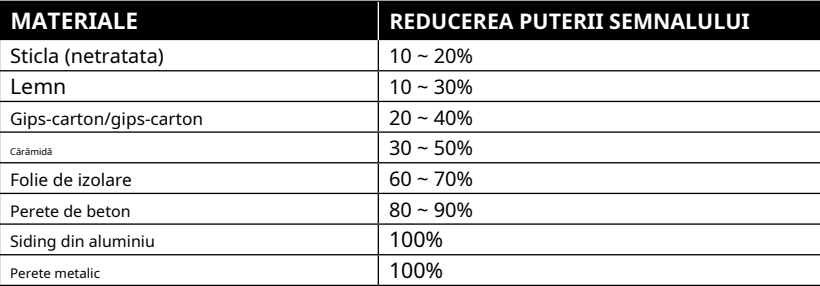

Observații: reducerea semnalului RF pentru referință.

#### **3.5 CONSOLA**

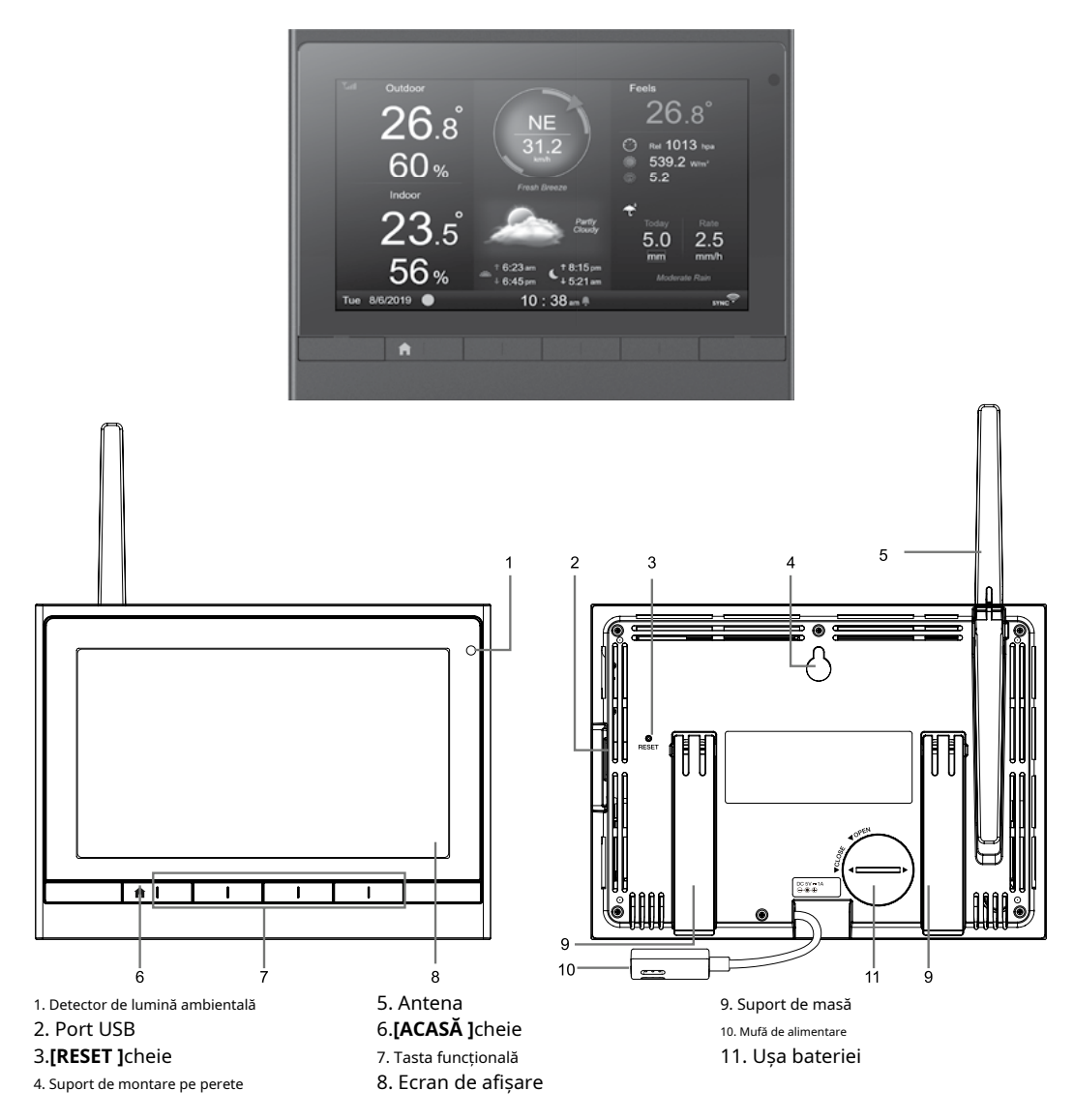

# **3.5.1 INSTALAȚI BATERIA DE BACKUP ȘI PORNIȚI**

- 1. Instalați bateria de rezervă CR2032
- 2. Conectați mufa de alimentare a consolei afișajului la sursa de curent alternativ cu adaptorul inclus

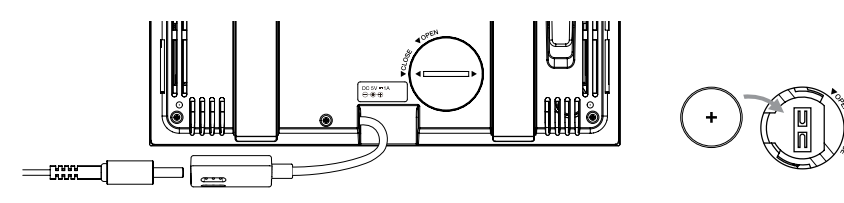

# $\widetilde{\mathbf{H}}$  NOTĂ:

- Dacă nu apare niciun afișaj pe LCD după ce conectați adaptorul, apăsați**[RESET ]**cheie folosind un obiect ascuțit.
- Bateria de rezervă poate face backup pentru ora și data.
- Vă rugăm să scoateți întotdeauna bateria de rezervă dacă dispozitivul nu va fi folosit pentru o perioadă de timp. Vă rugăm să rețineți că, chiar și atunci când dispozitivul nu este utilizat, anumite setări, cum ar fi ceasul, setările de alertă și înregistrările din memoria sa, vor încărca bateria de rezervă.
- 3. Scoateți antena din spate

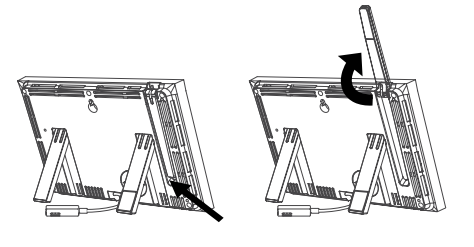

#### **3.5.2 CONFIGURAREA CONSOLEI DE AFIȘARE**

Când configurați consola de afișare pentru prima dată, utilizatorul trebuie să introducă selecția de bază

- 1. Selectați limba de afișare (implicit este
	- engleză) folosind și apoi apăsați pentru a continua pasul următor

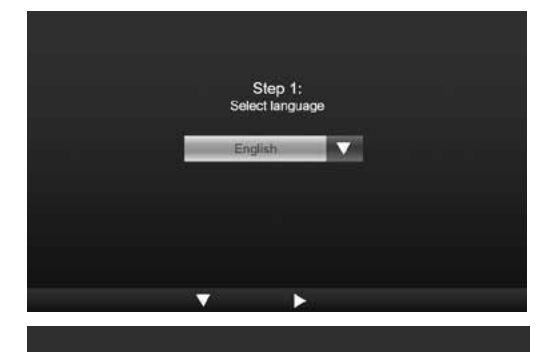

Step 2: Selact your region below Furnne

2. Selectați regiunea dvs. folosind și apoi apăsați pentru a reveni la ecranul de pornire inițial,

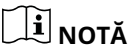

Regiunea a definit formatul de afișare a orei / dată și unitatea de afișare a consolei, care este o procedură de configurare într-un singur pas.

3. Așezați matricea de senzori și senzorul termohigrometru la 2-3 metri de consola afișajului și așteptați ca acestea să se sincronizeze cu consola afișajului.

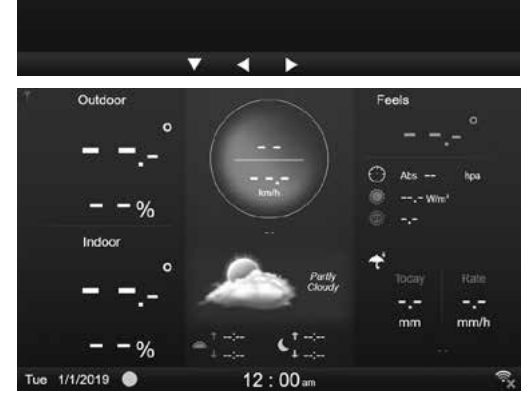

### **4. FUNCȚIILE ȘI FUNCȚIONAREA CONSOLEI DISPLAY**

### **4.1 ECRAN DE AFIȘARE INIȚIALĂ**

Odată ce afișajul consolei se conectează cu matricea de senzori 7-în-1 și senzorul termo-higrometru, toate informațiile despre vreme vor fi afișate pe afișaj, după cum se arată mai jos:

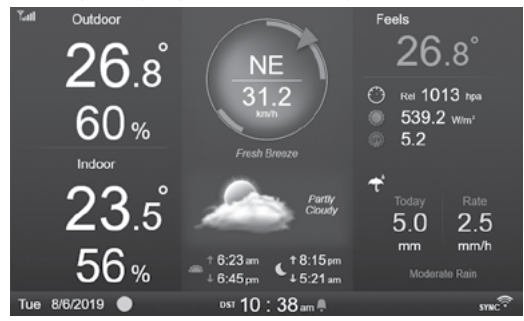

#### **4.2 BUTONELE DE AFIȘARE**

Când este afișat ecranul de start, puteți apăsa**[ACASĂ ]**sau orice altă tastă frontală pentru a afișa pictogramele funcției tastei ca mai jos.

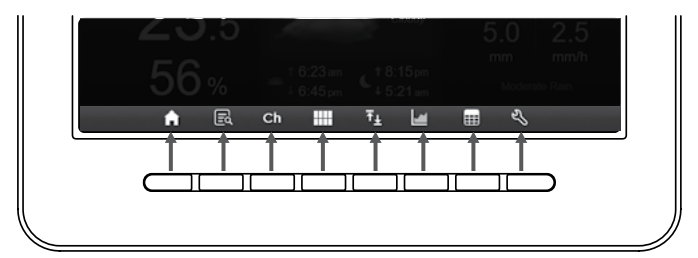

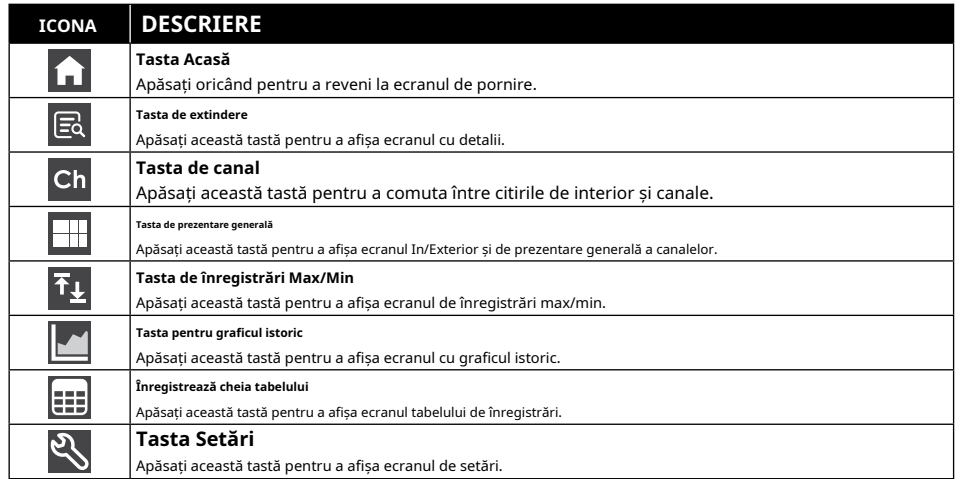

# **ALTE BUTONE FUNCȚIONALE PENTRU SETARE**

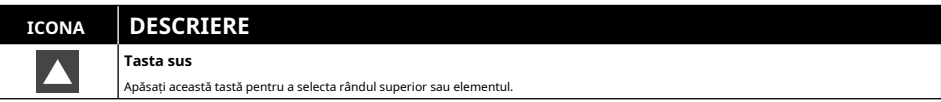

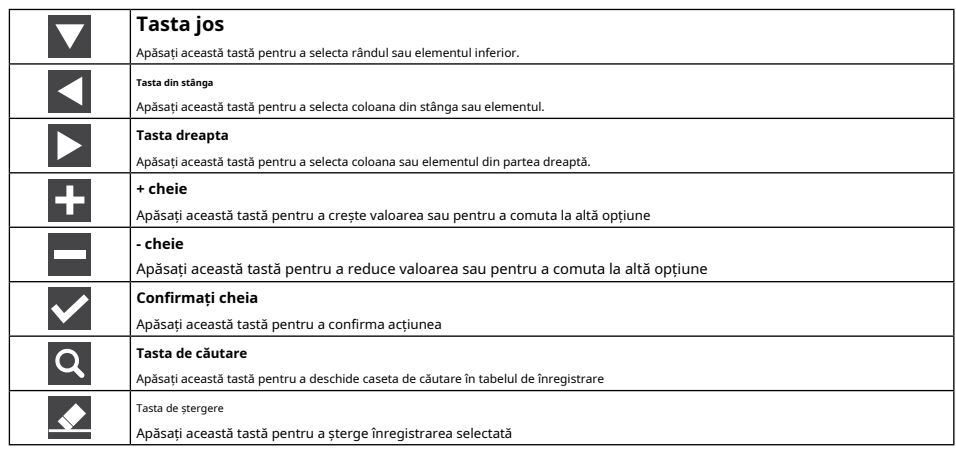

# $\hat{N}$  NOTĂ<sup>.</sup>

Ecranul de afișare NU este un ecran tactil, nu apăsați pe ecran.

### **4.3 SELECTAREA ECRANULUI DE AFIȘARE**

#### **4.3.1 ECRANUL DE ACASA**

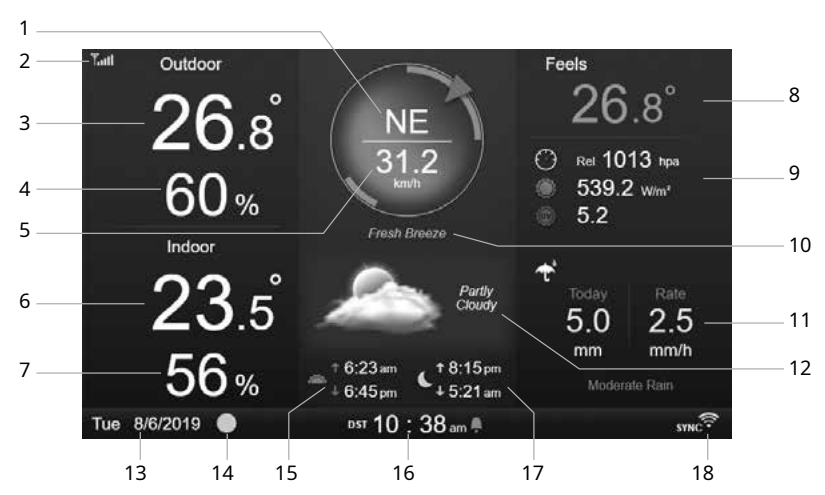

- 1. Direcția vântului
- 2. Pictograma de putere a semnalului a senzorului 7-în-1
- 3. Temperatura exterioară
- 4. Umiditatea exterioară
- 5. Viteza vântului
- 6. Temperatura interioară sau [ Ch ].
- 7. Umiditatea interioară sau [ Ch ].
- 8. Simte temperatura
- 9. Presiunea baro, UVI și intensitatea luminii
- 10. Nivelul vitezei vântului
- 11. Precipitații și rata ploilor
- 12. Prognoza meteo și faza lunii
- 13. Data
	- 14. Faza lunii
	- 15. Ora răsăritului / apusului
	- 16. Timpul
	- 17. Răsăritul lunii / ora apunei lunii
	- 18. Indicator conexiune WI-FI și sincronizare oră

#### **4.3.2 ECRAN DE DETALII**

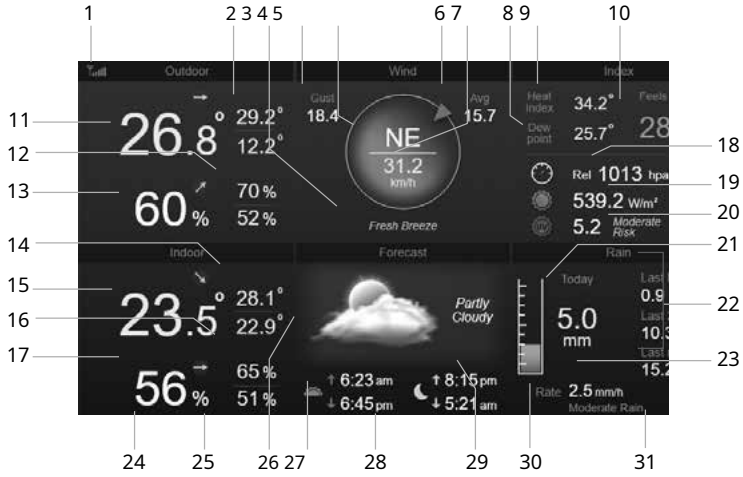

1. Pictograma de putere a semnalului a senzorului 7-în-1

- 2. Temperatura exterioară max/min
- 3. Nivelul vitezei vântului
- 4. Rafală de vânt
- 5. Direcția vântului
- 6. Viteza medie a vântului de 10 minute
- 7. Viteza curentă a vântului
- 8. Punct de rouă
- 9. Indice de căldură / Frig vântului
- 10. Simte temperatura
- 11. Temperatura exterioară
- 12. Umiditate exterioară max/min
- 13. Umiditatea exterioară
- 14. Temperatura interioară sau CH max/min
- 15. Temperatura interioară sau CH
- 16. Umiditate interioară sau CH max/min
- 17. Umiditatea interioară sau [ Ch ]
- 18. Presiunea baro
- 19. Intensitatea luminii
- 20. Indicele UV și nivelul de expunere
- 21. Ploaia de azi
- 22. Ultima oră, ultimele 24 de ore și precipitații din ultima lună
- 23. Rata ploii
- 24. Data
- 25. Faza lunii
- 26. Prognoza meteo
- 27. Ora răsăritului / apusului
- 28. Ora curentă
- 29. Răsăritul lunii / ora apunei lunii
- 30. Nivelul ploii
- 31. Indicator conexiune WI-FI și sincronizare oră

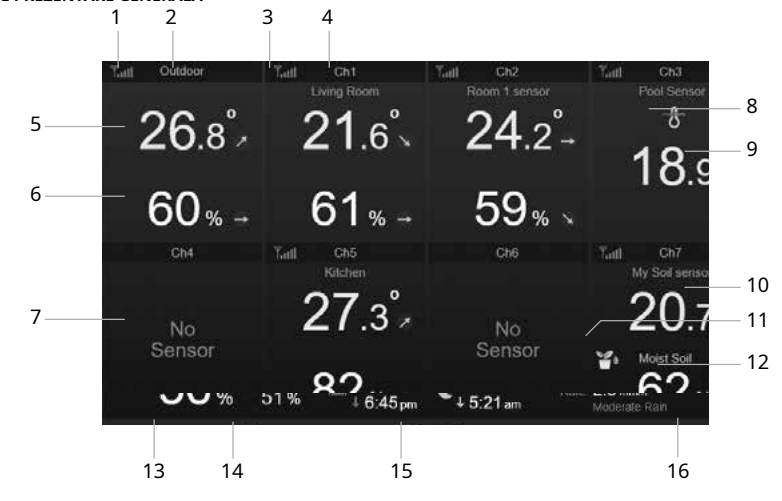

#### **4.3.3 ECRAN DE PREZENTARE GENERALĂ**

- 1. Pictograma de putere a semnalului a senzorului de intrare/ieșire
- 2. Eticheta pictogramei In / Out
- 3. Pictograma intensității semnalului CH 1
- 4. Eticheta pictogramei CH 1
- 5. Temperatura de intrare/ieșire
- 6. Umiditate In / Out
- 7. Niciun ecran de conectare a senzorului
- 8. Pictograma senzor de piscină (senzor opțional)
- 9. Temperatura apei (senzor opțional)
- 10. Temperatura solului (senzor opțional)
- 11. Pictograma senzor de sol (senzor opțional)
- 12. Umiditatea solului (senzor opțional)
- 13. Data
- 14. Faza lunii
- 15. Ora curentă
- 16. Indicator conexiune WI-FI și sincronizare oră

Ecranul afișează toate citirile de temperatură și umiditate ale senzorilor conectați ai diferitelor canale, inclusiv cele din matricea de senzori, puteți apăsa tasta pentru a corfuta între citirea exterioară / interioară în secțiunea colțului din stânga sus.

#### **4.4 CARACTERISTICILE CONSOLEI**

#### **4.4.1 PROGNOZA METEO**

Există 6 pictograme diferite de prognoză meteo, și anume însorit, parțial înnorat, nor, ploios, furtunos, zăpadă. Pe baza ratei modificărilor presiunii atmosferice, stația meteo prezice starea vremii în următoarele 12-24 de ore pe o rază de 30-50 km (19-31 mile)

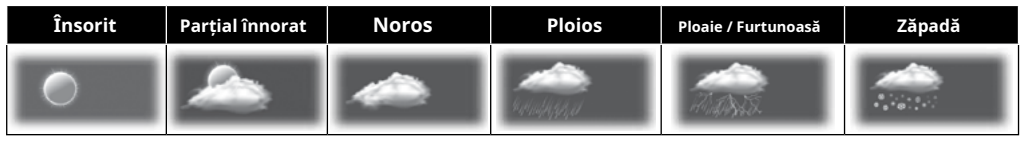

# $\left[\mathbf{i}\right]$  notă:

- Prognoza meteo bazată pe modificările presiunii ratei este precisă de aproximativ 60 până la 75%. Vă rugăm să verificați canalele meteo pentru prognoza meteo profesională.
- Prognoza meteo reflectă situația meteo pentru următoarele 12 ~ 24 de ore, este posibil să nu reflecte neapărat situația actuală.
- Cel**ZĂpadată**Prognoza meteo nu se bazează pe presiunea atmosferică, ci se bazează pe temperatura exterioară. Când temperatura este sub -3°C (26°F),**ZĂpadată**pictograma meteo va fi afișată pe LCD.

# **4.4.2 FAZA LUNII**

Faza lunii este determinată de oră, dată și fus orar. Următorul tabel explică pictogramele fazei lunii din emisferele nordice și sudice.

Va rog, referiti-va la**ORIENTAT SENSORUL 7 ÎN-1 FĂRĂ FĂRĂ SĂRĂ SUD** secțiune despre modul de configurare pentru emisferele sudice.

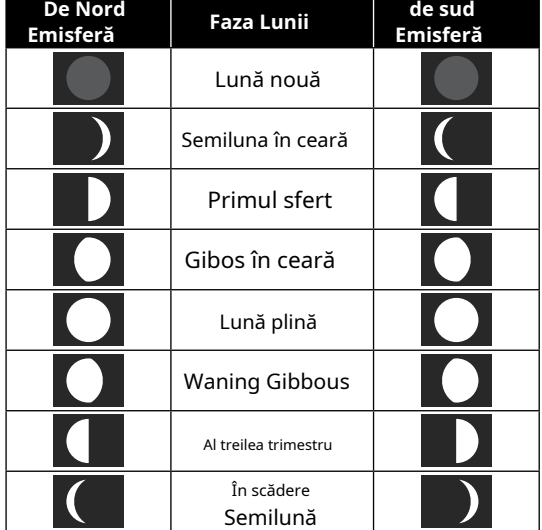

#### **4.4.3 INDICATOR DE TENDINȚĂ**

Indicatorul de tendință arată tendințele schimbărilor în următoarele câteva minute. Aceste pictograme vor apărea în secțiunea de temperatură, umiditate și presiune barometrică, în timpul ecranului de detalii.

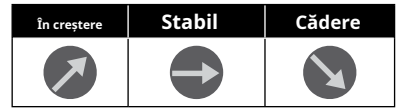

#### **4.4.4 RECEPȚIA SEMNALULUI WIRELESS**

Antena afișează calitatea recepției semnalului wireless de la senzor.

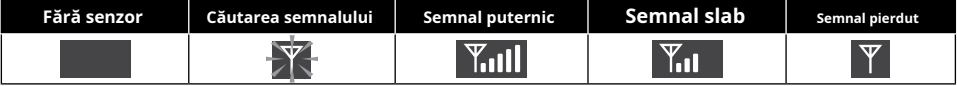

Pictograma afișează 5 bare când semnalul este bun și nicio bară când semnalul este pierdut complet. În cazul în care semnalul este slab sau pierdut, vă rugăm să mutați consola de afișare sau matricea de senzori pentru o recepție mai bună a semnalului. Vă rugăm să consultați secțiunea 3.6.

#### **4.4.5 STAREA CONEXIUNII WI-FI**

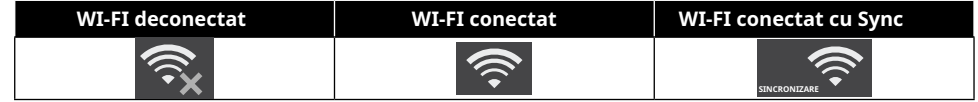

#### **4.4.6 SE SARE CA ȘI INDEX SE SARE**

#### **CA**

Feels Like Temperature arată cum se va simți temperatura exterioară. Este un amestec colectiv de factor Wind Chill (18°C sau mai mic) și indicele de căldură (26°C sau mai mult). Pentru temperaturi din regiunea cuprinsă între 18,1 °C și 25,9 °C, în care atât vântul, cât și umiditatea sunt mai puțin semnificative în afectarea temperaturii, dispozitivul va afișa temperatura exterioară reală măsurată ca Feel Like Temperature.

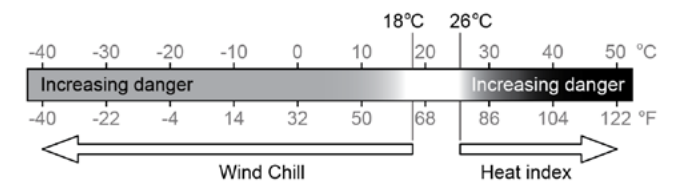

#### **INDEX DE CALDURA**

Indicele de căldură care este determinat de datele de temperatură și umiditate ale matricei de senzori wireless 7-IN-1 atunci când temperatura este între 26°C (79°F) și 50°C (120°F).

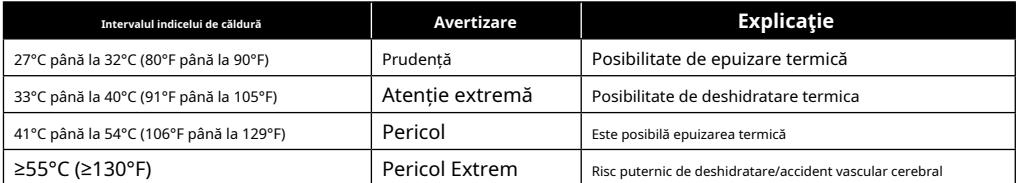

#### **Răcerea vântului**

O combinație a datelor de temperatură și viteza vântului ale senzorului wireless 7-IN-1 determină factorul curent de răcire a vântului. Numărul frigului vântului este întotdeauna mai mic decât temperatura aerului pentru valorile vântului în care formula aplicată este validă (adică, din cauza limitării formulei, temperatura reală a aerului mai mare de 10°C cu viteza vântului sub 9 km/h poate duce la citirea eronată a răcelii vântului)

**PUNCT DE CONDENSARE**

- Punctul de rouă este temperatura sub care vaporii de apă din aer la presiune barometrică constantă se condensează în apă lichidă cu aceeași viteză cu care se evaporă. Apa condensată se numeșterouă când se formează pe o suprafață solidă.
- Temperatura punctului de rouă este determinată de datele de temperatură și umiditate de la senzorul wireless 7-IN-1.

### **4.4.7 AFIȘARE PLOI**

Precipitațiile sunt de obicei afișate ca total zilnic și rata de ploaie (cantitatea estimată de precipitații pe oră).

#### **4.4.7.1 DEFINIȚIE**

Rata de ploaie este definită ca precipitația măsurată în ultimele 10 minute și înmulțită cu șase. Aceasta se mai numește și precipitații instantanee pe oră.

**Precipitații zilnice**este definită ca precipitații de la miezul nopții (începutul unei noi zile)

**Precipitații săptămânale**este definită ca precipitații între duminică și sâmbătă.

**Precipitații lunare**este definit ca totalul lunii calendaristice de la prima până la ultima zi a lunii **Ploaie totală**este definită ca precipitațiile măsurate de când stația a fost pornită sau resetată.

#### **4.4.7.2 RESETARE PLOIE**

Pot apărea citiri eronate în timpul instalării matricei de senzori 7-în-1. Odată ce instalarea este finalizată și funcționează corect, este recomandabil să ștergeți toate datele și să începeți din nou. Vă rugăm să consultați 4.9.8.1 ȘTERGERE TOATE DATELE.

# **4.4.8 PRESIUNEA BAROMETRICĂ**

Presiunea atmosferică este presiunea în orice locație a pământului cauzată de greutatea coloanei de aer deasupra acestuia. O presiune atmosferică se referă la presiunea medie, iar presiunea atmosferică scade treptat pe măsură ce altitudinea crește. Meteorologii folosesc barometre pentru a măsura presiunea atmosferică. Deoarece presiunea atmosferică absolută scade odată cu altitudinea, meteorologii corectează presiunea în raport cu condițiile de la nivelul mării. Prin urmare, presiunea ABS poate citi 1000 hPa la altitudinea de 300 m, dar presiunea REL este de 1013 hPa (în condiții de vreme senină)

Pentru a obține o presiune REL exactă pentru zona dvs., consultați observatorul oficial local sau verificați site-ul web de vreme pe Internet pentru condițiile barometrului în timp real, apoi reglați presiunea relativă în SETĂRI DE CALIBRARE (Secțiunea 4.9.7)

# **4.4.9 VITEZA ȘI DIRECȚIA VÂNTULUI**

Secțiunea vântului afișează viteza vântului (rafală sau medie), direcția curentă a vântului, direcțiile predominante ale vântului (în ultimele 5 minute) și nivelul vitezei vântului în culoarea de fundal a busolei.

Viteza vântului este definită ca viteza medie a vântului măsurată în perioada actualizată de 12 secunde. Vântul mediu (în ecranul de detaliu 4.3.2) este media înregistrată de 10 minute pentru viteza vântului. Rafa de vânt este definită ca viteza maximă a vântului măsurată în perioada de actualizare de 12 secunde.

Scala Beaufort este o scară internațională de viteze ale vântului care variază de la 0 (calm) la 12 (forța uraganului). Scala Beaufort este definită după cum urmează:

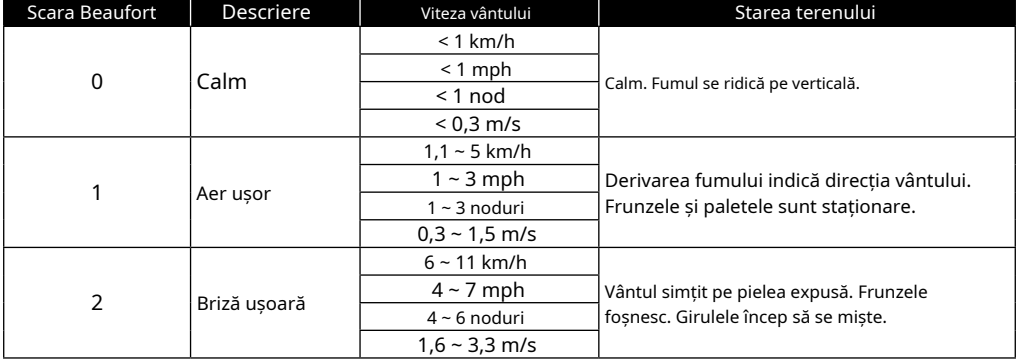

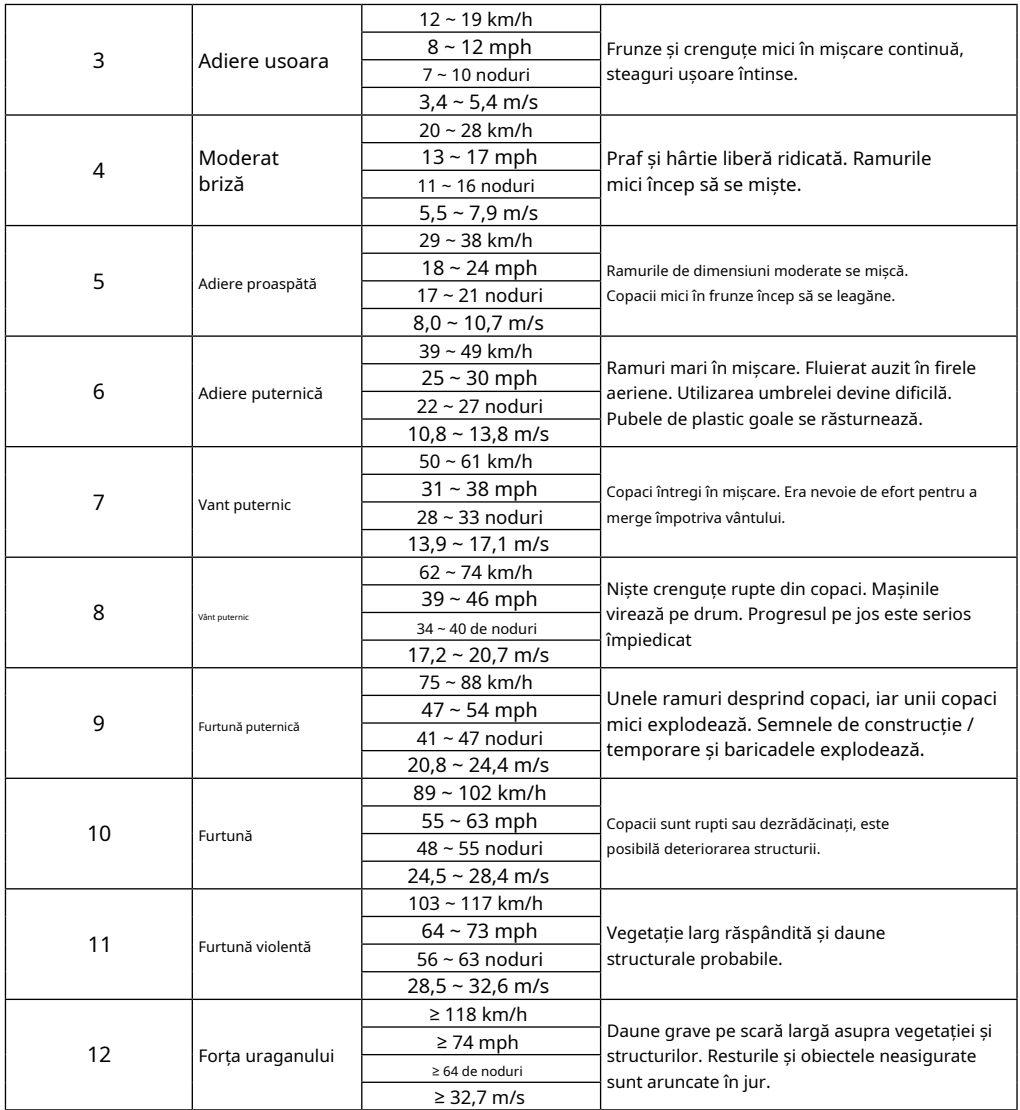

#### **4.4.9.1 NIVELUL VITEZEI VÂNTULUI**

Nivelul vitezei vântului se bazează pe scara Beaufort ca tabel de mai jos al busolei. Culoarea din spate a vântului busolei se schimbă în funcție de viteza vântului de reacție la nivel.

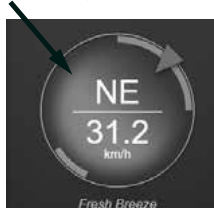

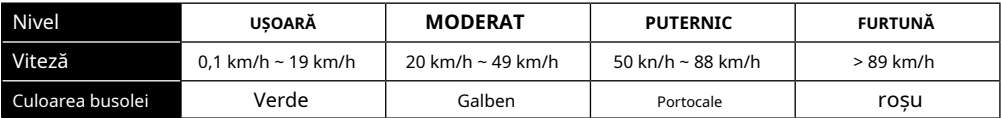

#### **4.4.10 INDEXUL UV ȘI INTENSITATEA LUMINII**

Consola afișează intensitatea luminii și indicele UV. US EPA definește UVI după cum urmează:

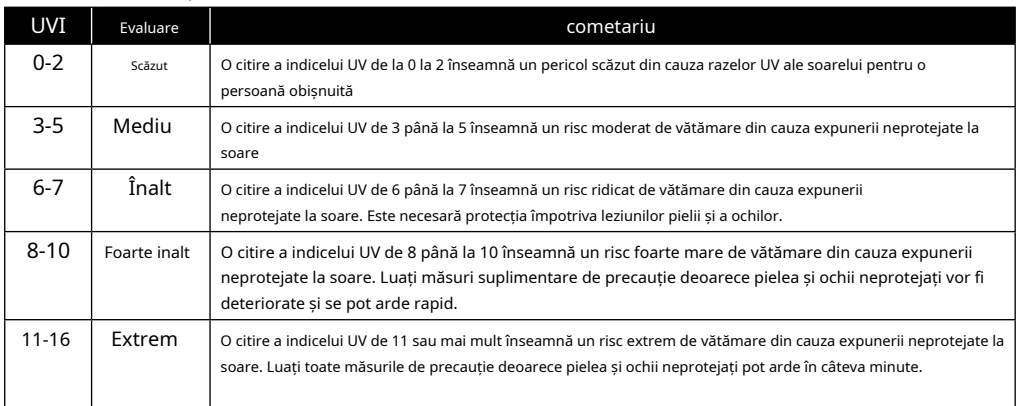

#### **4.4.11 RĂSĂRIT APUNSUL SOARELOR / RĂSĂRITUL LUNII APOSTUL LUNII**

Consola calculează orele de răsărit, apus, răsărit și apus de lună ale locației dvs., pe baza fusului orar, a longitudinei și a latitudinii pe care le-ați introdus. Dacă câmpul Ora de vară este setat la AUTO, aceste ore vor fi ajustate automat cu o oră în timpul verii.

#### **4.5 MOD SCROLL PENTRU SENSORUL OPȚIONAL DE CH**

Puteți adăuga până la 7 senzori termohigrometric suplimentari sau senzori de tip similar la stația meteo. (Vă rugăm să consultați secțiunea 3.3 Senzori opționali) În ecranul de pornire sau în ecranul Avans, apăsați tasta pentru ch comuta între Interior și Canalele 1-7. Pentru a derula toate canalele la fiecare 5 secunde, apăsați și mențineți apăsată tasta țimp de 2 secunde până când pictograma a apărut pe ecran.

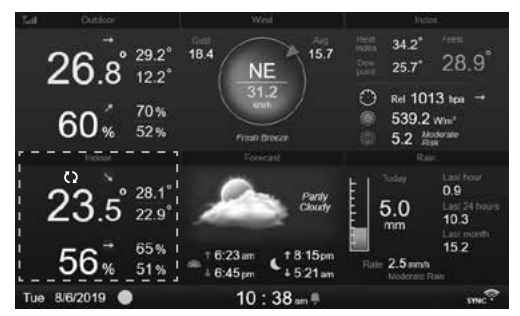

# **4.6 ÎNREGISTRĂRI MAXIM / MINIM**

Această secțiune arată înregistrările max/min cu marcaj de timp.

- 1. Apăsați**[ACASĂ ]**tasta, în alt mod pentru a afișa pictogramele funcției tastei.
- 2. Apăsați tasta pentru a afișa**ECRAN ÎNREGISTRARE MAX / MIN**.
- 3. În acest ecran, puteți apăsa tasta sau pentru a affsa
- înregistrările din interior, exterior și ale canalului.

# $\left[\mathbf{i}\right]$  notă:

Înregistrările implicite max/min sunt înregistrările zilnice. Dacă doriți să schimbați metoda de înregistrare la acumulat, vă rugăm să consultați Secțiunea 4.9.3 Setarea afișajului pentru mai multe detalii.

Pentru a șterge înregistrările max/min selectate 1. Apăsați tasta sau pentru a selecta înregistrările. 2. Apăsați și mențineți apăsată ta sta timp de 2 sec.

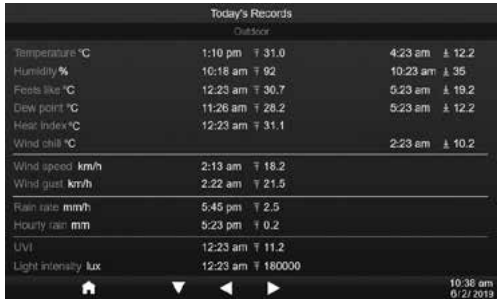

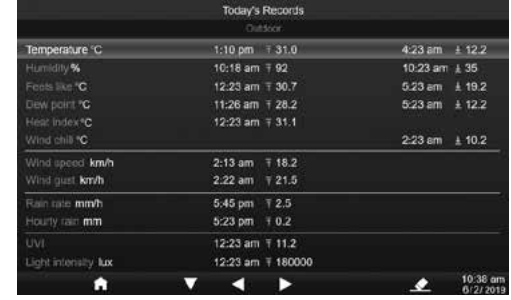

### **4.7 GRAF DE ISTORIE**

Puteți vizualiza toate graficele istorice în această secțiune.

- 1. Apăsați**[ACASĂ ]**tasta, în alt mod pentru a afișa pictogramele funcției tastei.
- 2. Apăsați **de tasta pentru a introduceMOD GRAF ISTORIC**. sau
- 3. Apăsați **de la stata pentru a selecta sursa de date** În listă.
- 4. Apăsați tasta pentru a vizualiza**TRECUL 24 GRAFUL ORELOR**.

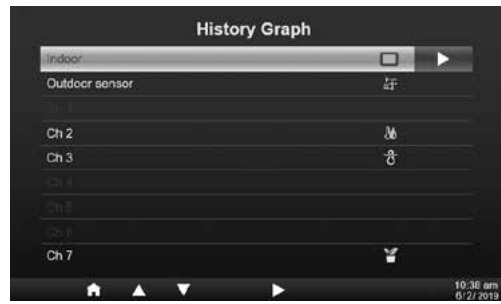

5. Când este afișat graficul, apăsați tasta sau pentru a afișa alte date grafice 6. Apăsați tasta și înapoi la**ECRAN LISTA GRAFICULUI DE ISTORIE**.

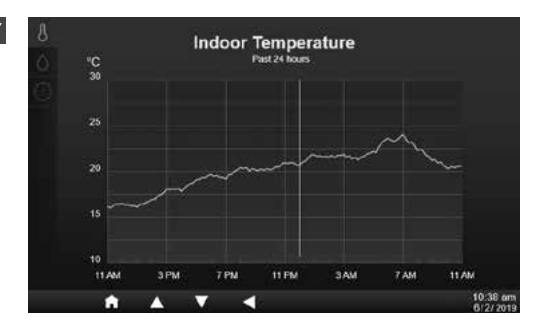

# **IOTĂ:**

Când este oprit, tot graficul se va reseta.

#### **4.8 ECRAN DE Jurnal de date**

Această funcție poate captura toate înregistrările istorice ale întregului sistem, conectați unitatea flash compatibilă USB (nu este inclusă) la mufa USB pentru a începe înregistrarea datelor meteo.

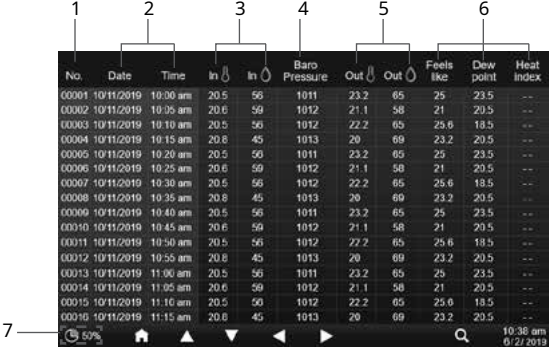

- 1. Număr de rând
- 2. Înregistrați ora și data
- 3. Temperatura interioară și umiditatea
- 4. Presiunea Baro
- 5. Temperatura și umiditatea exterioară
- 6. Indice de temperatură
- 7. Procentul de stocare a datelor rămâne
- 1. Apăsați**[ACASĂ ]**tasta, în alt mod pentru a afișa pictogramele funcției tastei.
- 2. Apăsați tasta pentru a afișa**Ecran de jurnal de date**.

#### **4.8.1 FUNCȚIONAREA ECRANULUI DE Jurnal de date**

- Folosind tasta , **Xau pentru a răsfoi datele** în diferite rânduri și coloane.
- Apăsați pentru a afișa**ECRAN DE CĂUTARE DATE**.

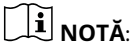

Ecranul jurnal de date poate vizualiza numai datele din fișierul jurnal de înregistrare curent, dacă doriți să vizualizați fișierele mai vechi din unitatea flash USB, trebuie să utilizați computerul pentru a vizualiza folosind Excel sau alt vizualizator de fișiere CSV.

# **4.8.2 CĂUTARE ÎN RÂNDUL DE DATE**

1. În**ECRAN DE CĂUTARE DATE**, folosind ण

**V** sau < Pentru a introduce numărul rândului din fișierul de înregistrare curent.

2. După ce ați terminat, apăsați tasta **V** pentru a selecta Da.

3. Apăsați tasta pentru a merge la rândul respectiv.

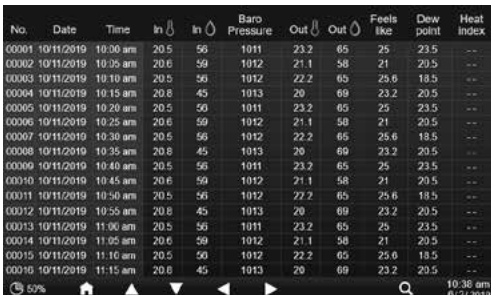

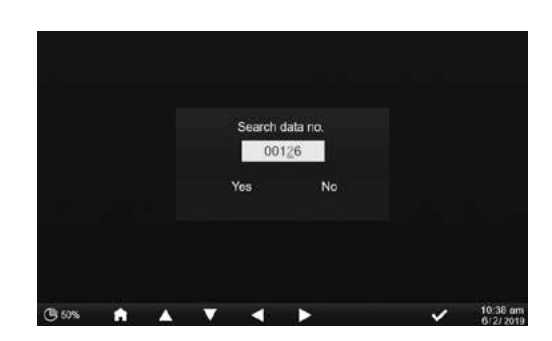

#### **4.9 MENIU DE SETARE**

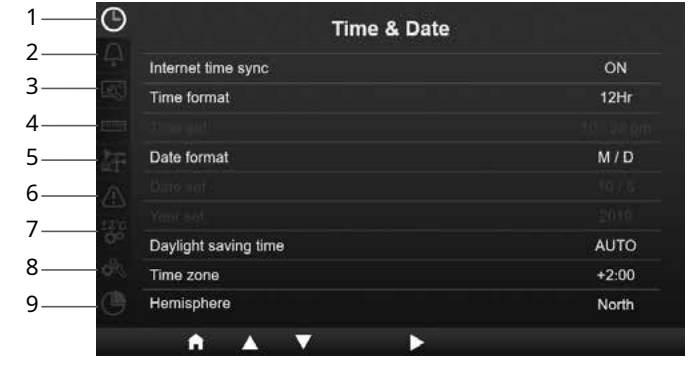

- 1. Setarea orei și datei
- 2. Setarea alarmei 3. Setarea afișajului
- 4. Setarea unității
- 5. Setarea senzorului
	- 6. Setare alertă
- 7. Setare de calibrare
- 8. Altă setare
- 9. Setarea jurnalului de date

Toate setările consolei și informațiile de sistem sunt în meniul de setări, apăsați apoi apăsați $\;\blacktriangle\;/\;\blacktriangledown\;$ tasta pentru a selecta secțiunea,  $\blacktriangleright$  tasta pentru a introduce sub-articolele din secțiune.

# **4.9.1 SETARE ORĂ ȘI DATE**

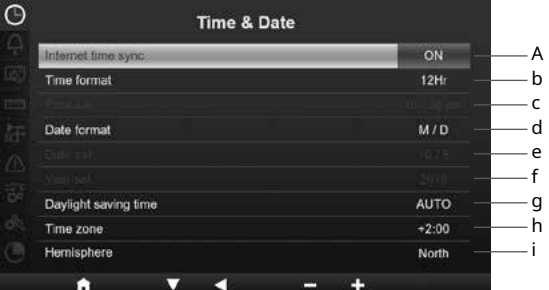

În această secțiune, apăsați $\Delta/I$  pentru a selecta subelementele.

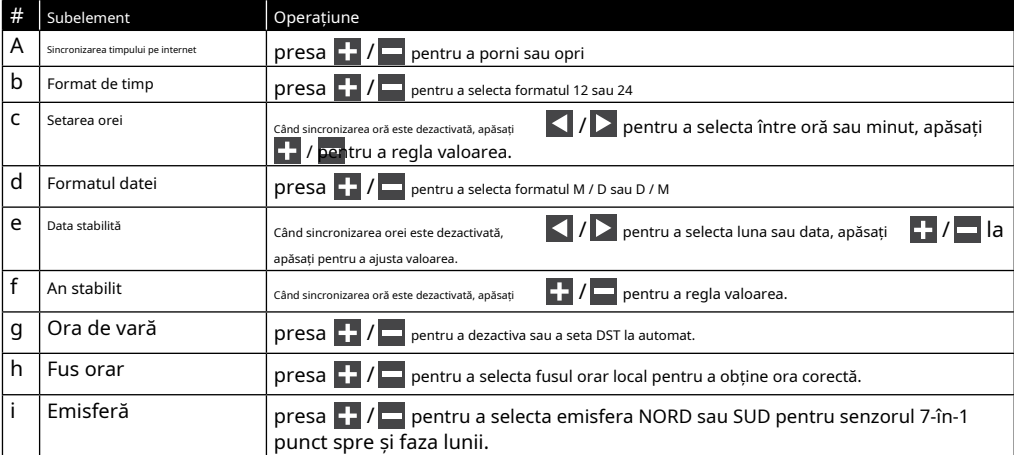

#### **4.9.2 SETARE ORA ALARMEI**

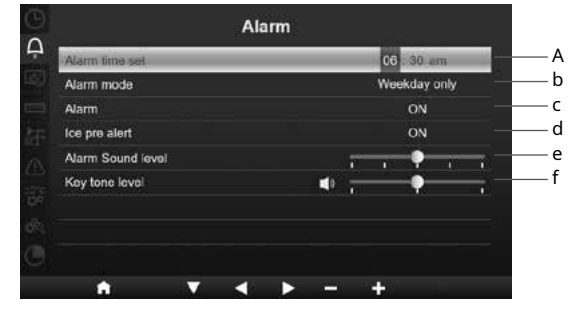

În această secțiune, apăsați $\Delta/I$  pentru a selecta subelementele.

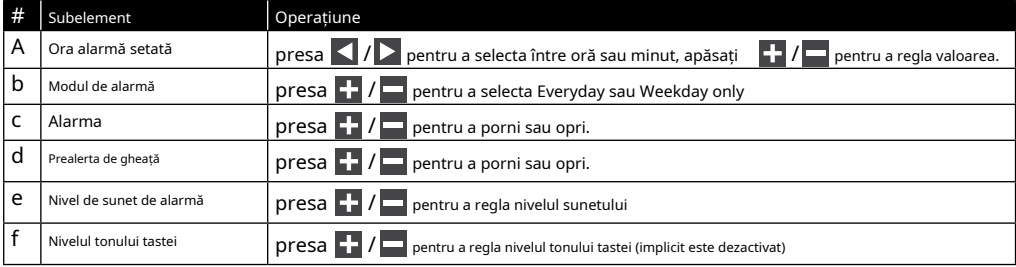

# **4.9.3 SETARE AFIȘARE**

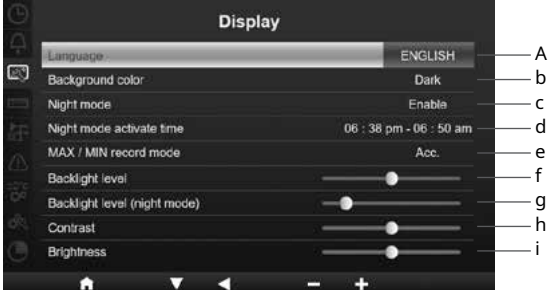

În această secțiune, apăsați $\Delta / \nabla$  pentru a selecta subelementele.

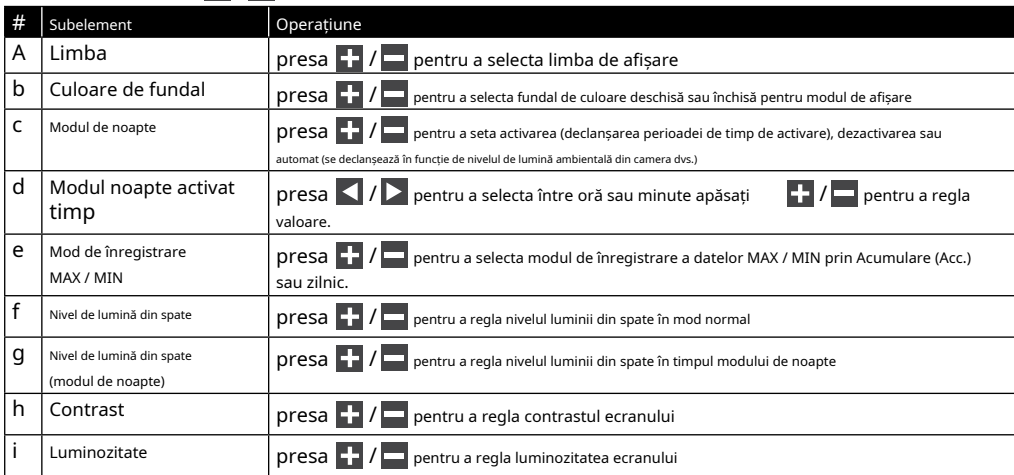

#### **4.9.4 REGLAREA UNITĂȚII**

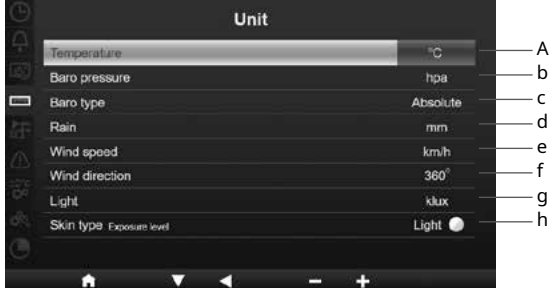

În această secțiune, apăsați $\Delta/I$  pentru a selecta subelementele.

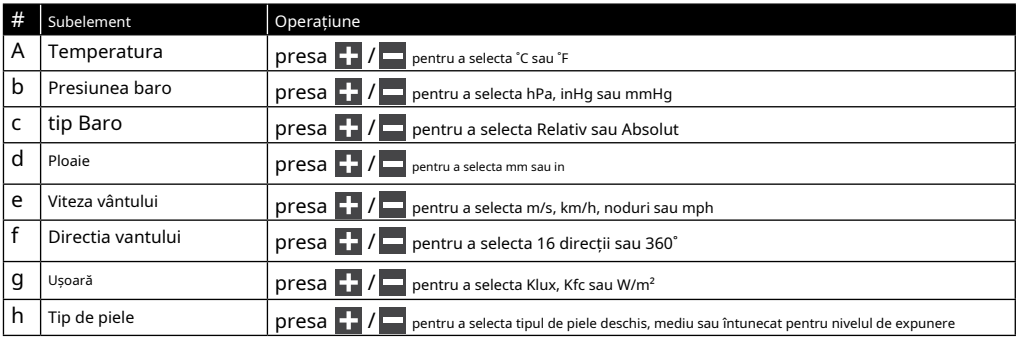

### **4.9.5 STARE ȘI EDITARE SENSORUL**

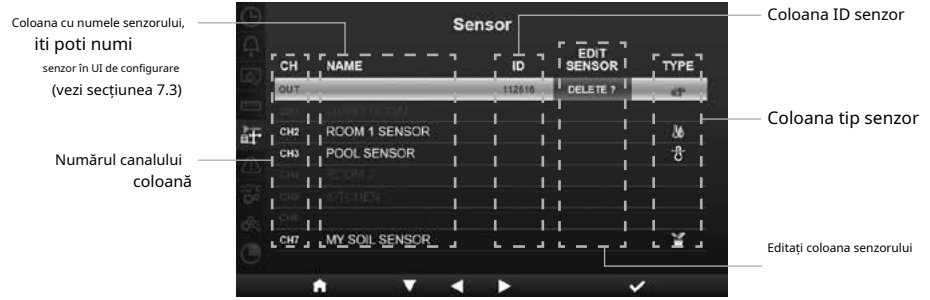

#### **4.9.5.1 ADĂUGAȚI NOUL SENSOR**

- 1. În această secțiune, apăsați / pentru a selecta canalul gol.
- 2. Apăsați pentru a selecta coloana de editare a senzorului și va afișa "Adăugați?". tasta
- 3. Apăsați pentru a începe căutarea senzorului.
- 4. Între timp, selectați canalul din senzor, apoi porniți senzorul sau apăsați tasta de resetare a senzorului pentru a începe împerecherea.
- 5. Odată conectat, pictograma senzorului, ID-ul și puterea semnalului vor apărea pe rândul canalului.

#### **4.9.5.2 ȘTERGERE SENSOR CURENTUL**

1. În această secțiune, apăsați  $\Delta / \nabla$  pentru a selecta senzorul conectat.

- 2. Apăsați  $\blacktriangleright$  pentru a selecta coloana de editare a senzorului și va afișa "Șterge?". tasta
- 3. Apăsați pentru a șterge senzorul.

# **4.9.5.3 VERIFICAȚI STARE SENSOR**

1. În această secțiune, apăsați **A/I I** pentru a selecta senzorul conectat.

2. Apăsați **de la sta de două ori pentru a selecta pictograma tipului de senzor** 

3. Apăsați butonul tasta din nou pentru a afișa starea conexiunii senzorului, după cum urmează:

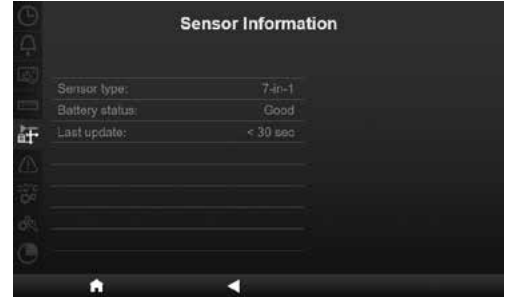

#### **4.9.6 SETARE ALERTE**

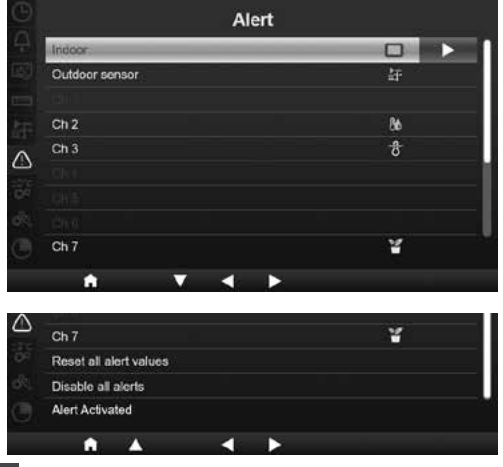

În această sectiune, apăsați  $\blacksquare/\blacksquare$  tasta pentru a selecta senzorul interior, exterior, canale sau alte setări.

#### **4.9.6.1 SETARE ALERTA INTERIOARĂ**

- 1. În rândul interior, apăsați pe cheie pentru a intra în interior ecranul de setare alertă.
- 2. Apăsați **de de de pentru** a regla valoarea sau alerta de activare/dezactivare.
- 3. Apăsați $\left| \left( \right| \right|$  pentru a selecta o valoare de setare diferită.
- 4. Apăsați $\Delta$  /  $\nabla$  pentru a selecta un rând diferit al setării.
- 5. După ce ați terminat, apăsați până la revenirea în alertă ecran sau apăsați**[Acasă ]**tasta pentru revenirea la ecranul normal.

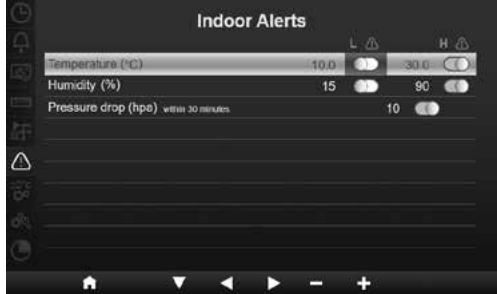

#### **4.9.6.2 SETARE ALERTA EXTERIOR**

- 1. În rândul exterior, apăsați pe ecranul cheie pentru a intra în exterior de setare a alertei senzorului.
- 2. Apăsați **de de la pentru** a regla valoarea sau alerta de activare/dezactivare.
- 3. Apăsați $\left| \left( \right| \right|$  pentru a selecta o valoare de setare diferită.

4. Apăsați $\Box / \Box$  pentru a selecta un rând diferit al setării.

5. După ce ați terminat, apăsați până la revenirea în alertă ecran sau apăsați**[Acasă ]**tasta pentru revenirea la ecranul normal.

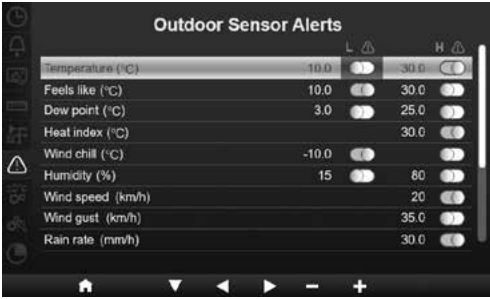

### **4.9.6.3 SETARE ALERTA CANAL(E).**

- 1. În rândurile CH 1~7, apăsați tasta pentru a intra în ecranul de setare a alertelor de canal diferit.
- 2. Apăsați $\begin{bmatrix} 1 \\ 2 \end{bmatrix}$  /  $\begin{bmatrix} 1 \\ 2 \end{bmatrix}$  pentru a regla valoarea sau alerta de activare/dezactivare.
- 3. Apăsați $\left| \left( \right| \right|$  pentru a selecta o valoare de setare diferită.
- 4. Apăsați  $\triangle / \triangledown$  pentru a selecta un rând diferit al setării.
- 5. După ce ați terminat, apăsați până la revenirea în alertă ecran sau apăsați**[Acasă ]**tasta pentru revenirea la ecranul normal.

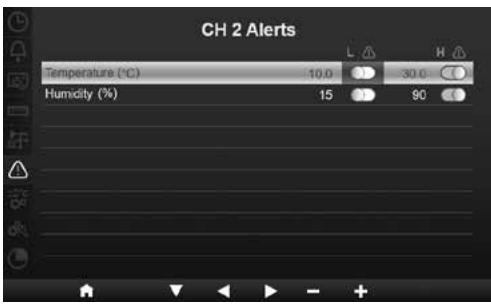

# **4.9.6.4 ALTE FUNCȚII DE ALERTĂ**

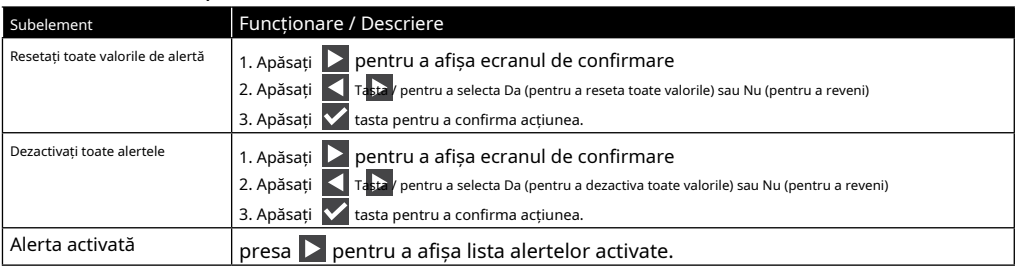

#### **4.9.7 SETARE CALIBRARE**

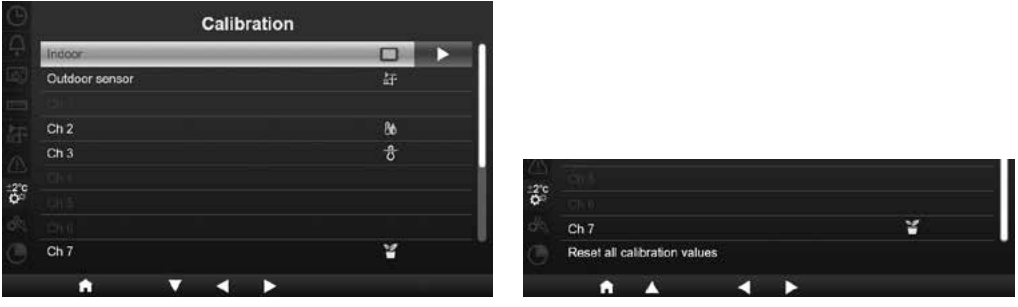

În această secțiune, apăsați  $\Delta / \sqrt{ }$  tasta pentru a selecta senzorul interior, exterior, canale sau altă setare.

### **4.9.7.1 CALIBRAREA PENTRU PARAMETRI DE INTERIOR**

- 1. În rândul interior, apăsați pe cheie pentru a intra în interior ecranul de calibrare.
- 2. Apăsați **de din diploat** pentru a regla valoarea.
- 3. Apăsați $\vert \vert$  /  $\vert \vert$  pentru a selecta un parametru diferit.
- 4. Apăsați $\Box$  /  $\Box$  pentru a selecta un rând diferit al parametru.
- 5. După ce ați terminat, apăsați până la întoarcerea la ecran de calibrare sau apăsați**[Acasă ]**tasta pentru revenirea la ecranul normal.

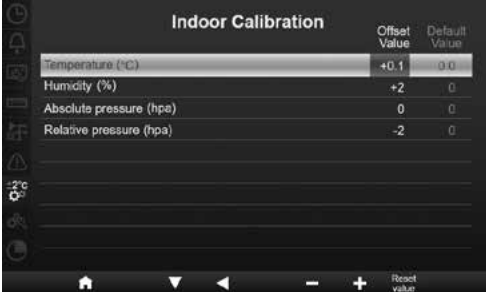

# **4.9.7.2 CALIBRAREA PENTRU PARAMETRI DE EXTERIOR**

- 1. În rândul exterior, apăsați pe ecranul de calibrare. cheie pentru a intra în exterior
- 2. Apăsați **de din 17 de pentru a regla valoarea.**
- 3. Apăsați / pentru a selecta un parametru diferit.
- 4. Apăsați parametru. / pentru a selecta un rând diferit al
- 5. După ce ați terminat, apăsați până la întoarcerea la ecran de calibrare sau apăsați**[Acasă ]**tasta pentru revenirea la ecranul normal.

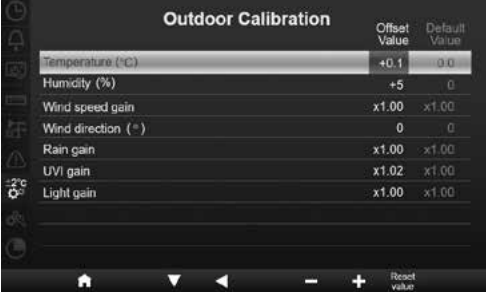

# **4.9.7.3 PARAMETRI CALIBRARE PENTRU CANAL(E).**

- 1. În rândurile CH1~7, apăsați pe | iasta pentru a introduce diferit ecranul de calibrare CH.
- 2. Apăsați **de 14 de jarc pentru a regla valoarea.**
- 3. Apăsați / pentru a selecta un parametru diferit.
- 4. Apăsați parametru. / **V** pentru a selecta un rând diferit al
- 5. După ce ați terminat, apăsați până la întoarcerea la ecran de calibrare sau apăsați**[Acasă ]**tasta pentru revenirea la ecranul normal.

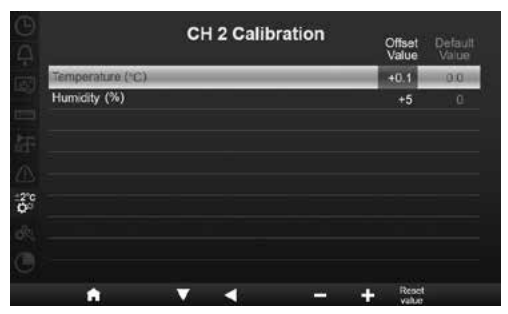

# **NOTĂ:**

presa**[Resetare valoare]**pentru a reseta valoarea de calibrare selectată la implicit.

#### **4.9.7.4 PARAMETRI DE CALIBRARE**

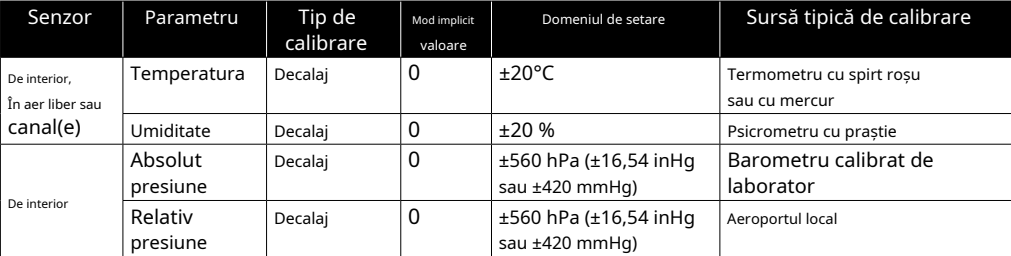

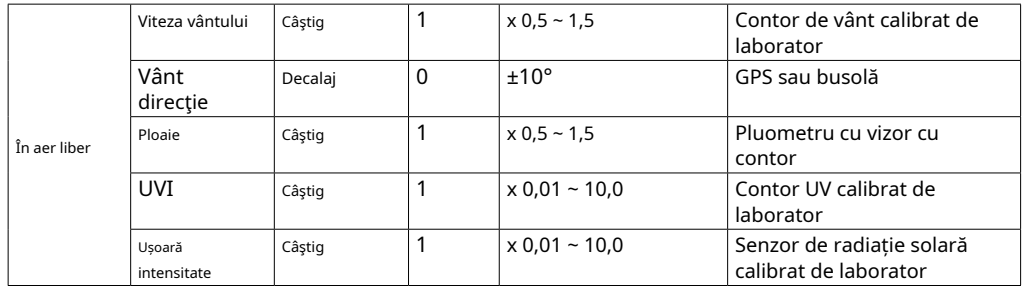

# **4.9.8 ALTE SETĂRI**

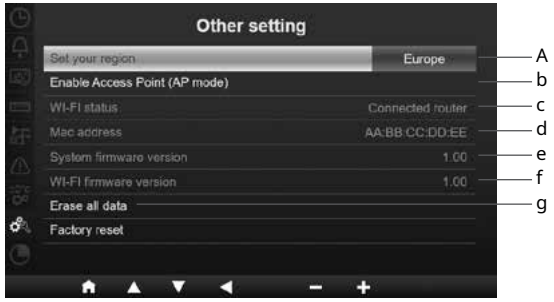

În această secțiune, apăsați  $\Delta / \nabla$  pentru a selecta subelementele.

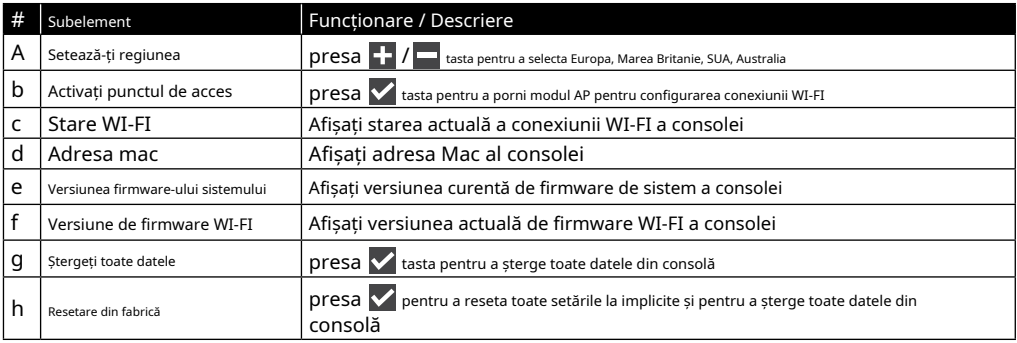

# **NOTĂ:**

- Setare implicită de afișare a unității pentru diferite regiuni:

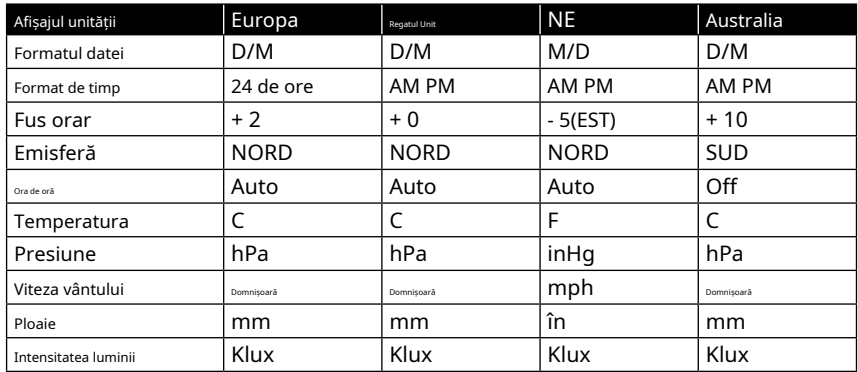

Dacă nu vă aflați în regiunea de mai sus, vă rugăm să selectați cea mai potrivită setare pentru regiune și să ajustați manual setările.

- Configurarea conexiunii WI-FI este în secțiunea SETUP WI-FI CONNECTION.

#### **4.9.8.1 ȘTERGERE TOATE DATELE**

Înainte și în timpul instalării matricei de senzori 7 în 1, senzorii erau probabil declanșați, rezultând măsurători și date eronate. Utilizatorul poate șterge toate aceste date din consolă când instalarea finală este finalizată și poate începe din nou.

#### **4.9.9 SETARE Jurnalul de date**

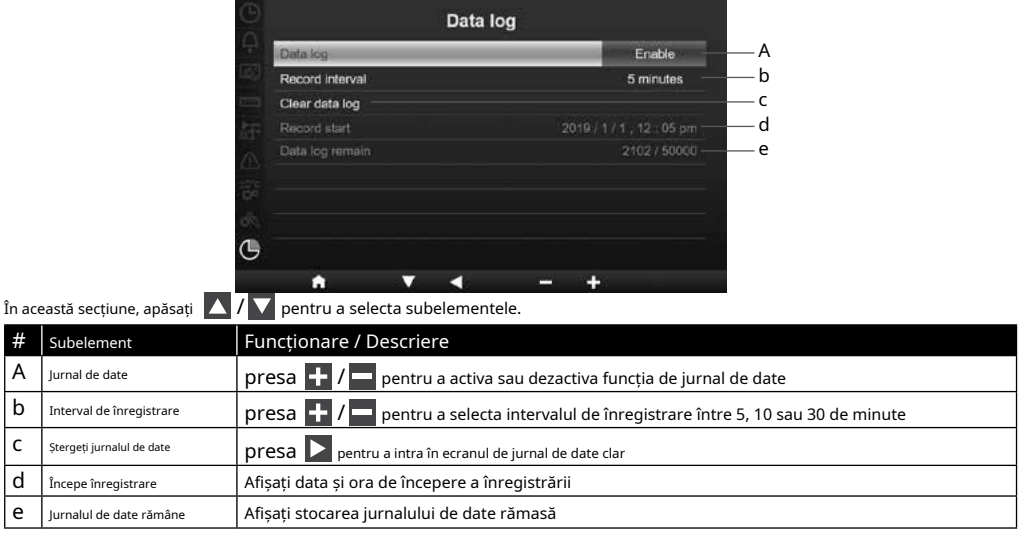

# **5. FUNCȚIA DATA LOG**

Puteți utiliza unitatea flash USB pentru a înregistra datele meteo pentru analize ulterioare.

#### **5.1 PENTRU A INIȚIA ÎNREGISTRAREA DATELOR**

- 1. Formatați unitatea flash USB la fat 32 cu PC.
- 2. Conectați unitatea la portul USB al consolei.

3. În setarea "Jurnal de date" (secțiunea 4.9.9), selectați "Activare" pentru a începe înregistrarea datelor.

#### **5.2 PENTRU A OPRIRE ÎNREGISTRAREA DATELOR**

1. În setarea "Jurnal de date" (secțiunea 4.9.9), selectați "dezactivare" pentru a opri înregistrarea datelor.

2. Deconectați unitatea flash USB

#### **5.3 FORMATUL ȘI FUNCȚIONAREA DATELOR**

Când vizualizați unitatea flash USB, pot fi listate mai multe fișiere care se bazează pe . Numele fișierului este: Data\_YYYYMMDD\_HHMMSS.csv

YYYYMMDD este data creării fișierului HHMMSS este ora creării fișierului

Fiecare fișier csv poate înregistra date de 7 zile care încep duminică ora 00:00, odată ce fișierul este finalizat va genera un alt fișier csv pentru a înregistra datele pentru următoarele 7 zile.

# $\left| \mathbf{\bar{i}} \right|$ NOTĂ:

- Pentru a evita marcarea oră greșită a înregistrării de date, vă rugăm să setați corect ora și data consolei.

- Capacitatea de stocare depinde de capacitatea unității flash USB

### **6. CREAȚI CONT DE SERVER METEO ȘI ADĂUGAȚI STAȚIA DVS**

Consola poate încărca date meteo pe ProWeatherLive, WUnderground și/sau Weathercloud prin router WI-FI, puteți urma pasul de mai jos pentru a vă configura dispozitivul.

# **NOTĂ:**

- Site-ul serverului meteo și APP pot fi modificate fără notificare.
- Utilizați adresa de e-mail validă pentru a vă înregistra contul serverului meteo.

#### **6.1 PENTRU PROWEATHERLIVE (PWL)**

1. Înhttps://proweatherlive.net apasă pe "**Creeaza-ti contul**" apoi urmați instrucțiunile pentru a vă crea contul.

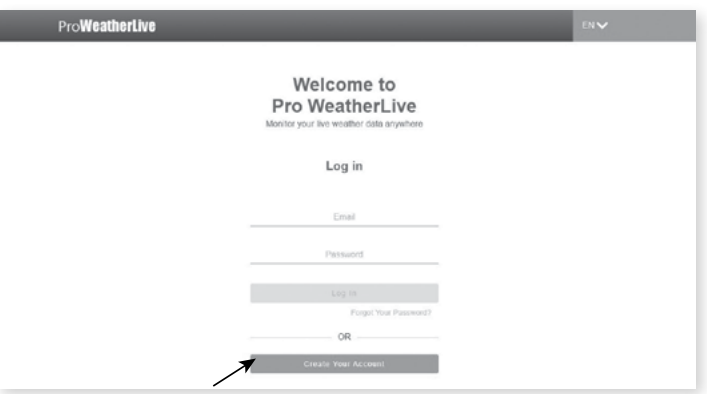

2. Conectați-vă la ProWeatherLive și apoi faceți clic pe "**Editați dispozitivele**" în meniul derulant.

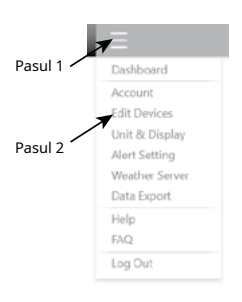

3. În pagina "Editați dispozitive", faceți clic pe "**+Adăuga**"în colțul din dreapta sus pentru a crea un dispozitiv nou, acesta va genera instantaneu ID-ul stației (WSID) și Cheia (WSPD), notați-le pe ambele și apoi faceți clic pe "FINALIZAREA"pentru a crea fila statie.

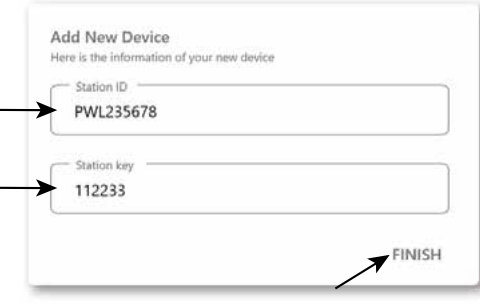

4. Faceți clic pe "**Editați | ×**"în colțul din dreapta sus al filei stație.

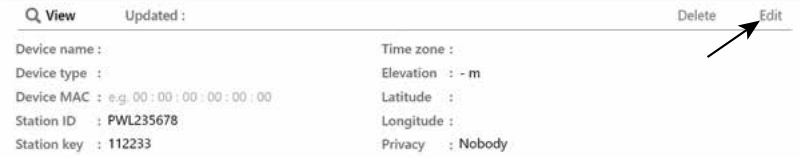

5. Introduceti "Numele dispozitivului", adresa MAC a dispozitivului, "Altitudinea", "Latitudinea", "Longitudine" și selectati fusul orar în fila stație.

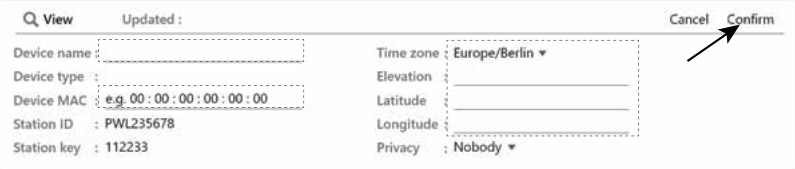

# $\left|\tilde{\mathbf{i}}\right|$  NOTĂ:

Prognoza meteo a unei locații geografice se bazează pe Longitudinea și Latitudinea acesteia, cu o rezoluție de până la 3 zecimale. Majoritatea hărților online, cum ar fi Google Map sau Bing Map, oferă grade de longitudine și latitudine cu 4 zecimale. Rotunjiți la 3 zecimale înainte de a introduce aceste date.

Introduceți un semn negativ pentru Longitudini sau Latitudini atunci când este Vest sau, respectiv, Sud. De exemplu, 74,341° Vest este "-74,341"; 33.868° Sud este "-33.868".

Adresa mac a dispozitivului poate fi găsită pe partea din spate a consolei sau în pagina "SETUP" care menționează în**secțiunea 7.2**.

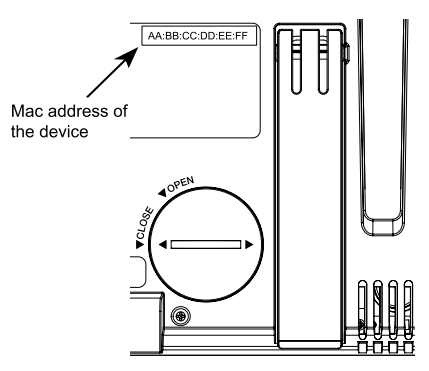

6. În interfața de utilizare de configurare care menționează în**secțiunea 7.2**, selectați ProWeatherLive în primul rând al secțiunii de configurare a serverului meteo, apoi introduceți ID-ul stației și tasta atribuite de ProWeatherLive.

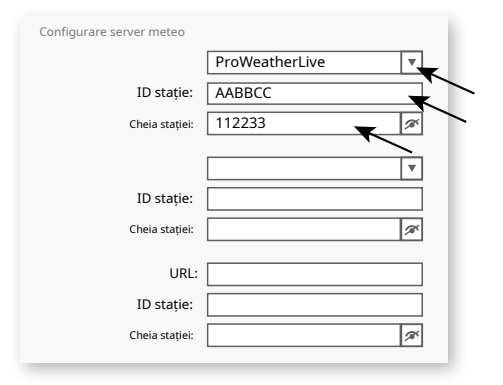

#### **6.2 PENTRU METEO SUBTERAN (WU)**

1. Înhttps://www.wunderground.com apasă pe "**A te alatura**" în colțul din dreapta sus pentru a deschide pagina de înregistrare. Urmați instrucțiunile pentru a vă crea contul.

WA WEATHER<br>WA UNDERGROUND | Maps & Radar Severe Weather News & Blogs Photos & Video Activities More  $Log$  in  $1$ .  $\circ$ 

2. După ce v-ați creat contul și ați finalizat validarea e-mailului, vă rugăm să reveniți la pagina web WUndergound pentru a vă autentifica. Apoi apasa "*Profilul meu*" din partea de sus pentru a deschide meniul derulant și faceți clic**"Stația mea meteo"**.

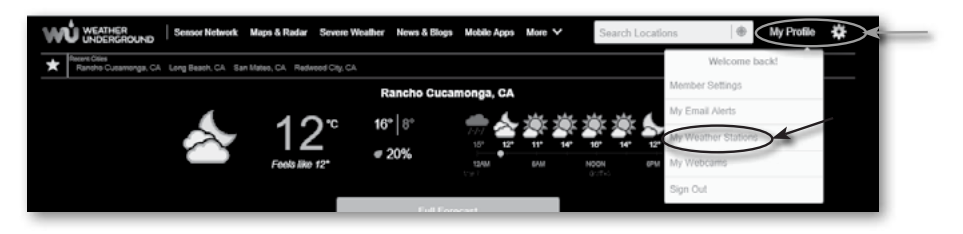

3. În partea de jos a paginii "Stația mea meteo", apăsați butonul "Adăugați dispozitiv nou" pentru a adăuga dispozitivul. 4. La pasul "Selectați un tip de dispozitiv", alegeți "Altele" din listă, apoi apăsați "Următorul".

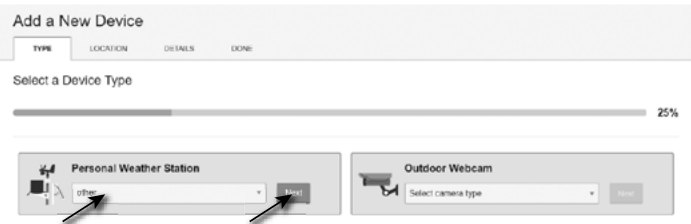

5. La pasul "Set Device Name & Location", selectati locatia dvs. pe hartă, apoi apăsati "Next".

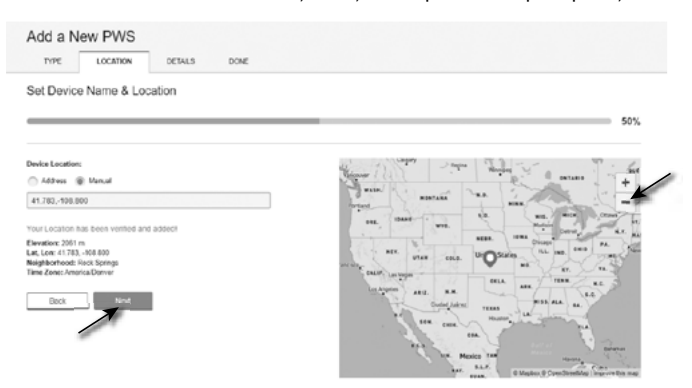

6. Urmați instrucțiunile lor pentru a introduce informațiile stației dvs., în Pasul "Spuneți-ne mai multe despre dispozitivul dvs.", (1) introduceți un nume pentru stația dvs. meteo. (2) completați celelalte informații (3) selectați "**Accept**" pentru a accepta termenii de confidențialitate ai Weather Underground, (4) faceți clic pe "**Următorul**" pentru a vă crea ID-ul și cheia stației.

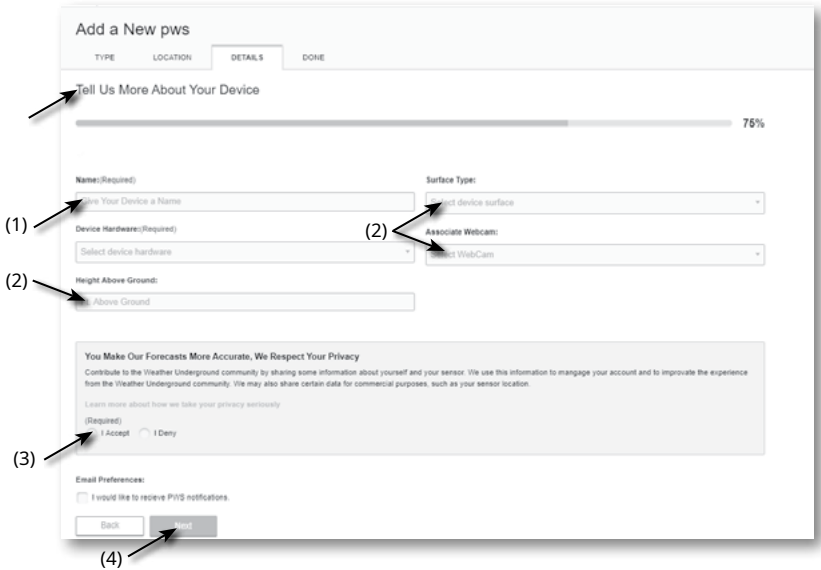

7. Notați "ID-ul stației" și "cheia stației" pentru pasul de configurare ulterioară.

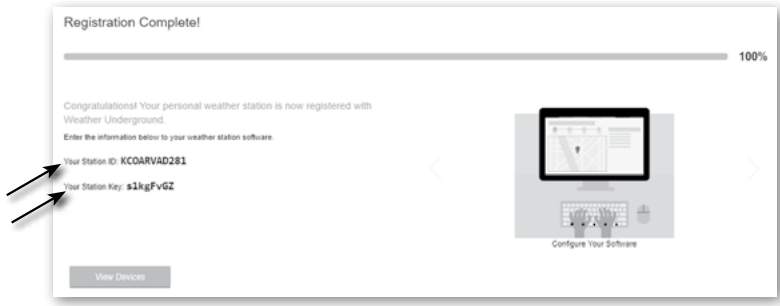

8. În interfața de utilizare de configurare care menționează în**secțiunea 5.2**, selectați Meteo subteran în primul sau al doilea rând al secțiunii de configurare a serverului meteo, apoi introduceți ID-ul stației și tastați cel atribuit de Weather Underground.

#### **6.3 PENTRU WEATHERCLOUD (WC)**

1. Înhttps://weathercloud.net introduceți informațiile dvs. în "**Alăturați-vă nouă astăzi**", apoi urmați instrucțiunile pentru a vă crea contul.

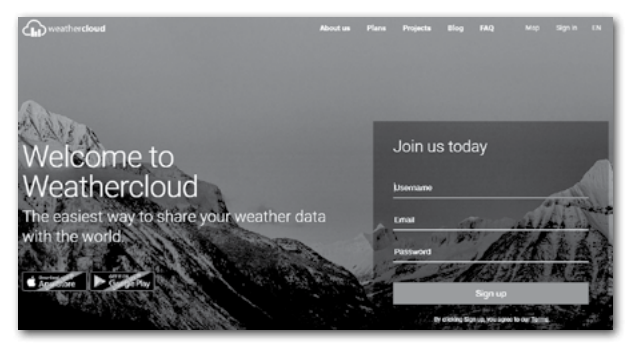

2. Conectați-vă la Weathercloud și apoi veți accesa pagina "Dispozitive", faceți clic pe "+ Nou" pentru a crea un nou dispozitiv.

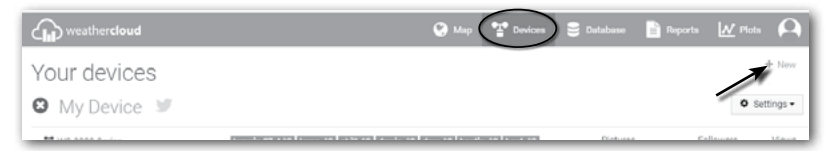

3. Introduceți toate informațiile în**Creați un dispozitiv nou**pagina, pentru**Model\***caseta de selecție selectați "**Seria W100**" sub "**CCL**". Pentru caseta de selecție Tip link\* selectați "SETĂRI", După ce ați finalizat, faceți clic**Crea**.

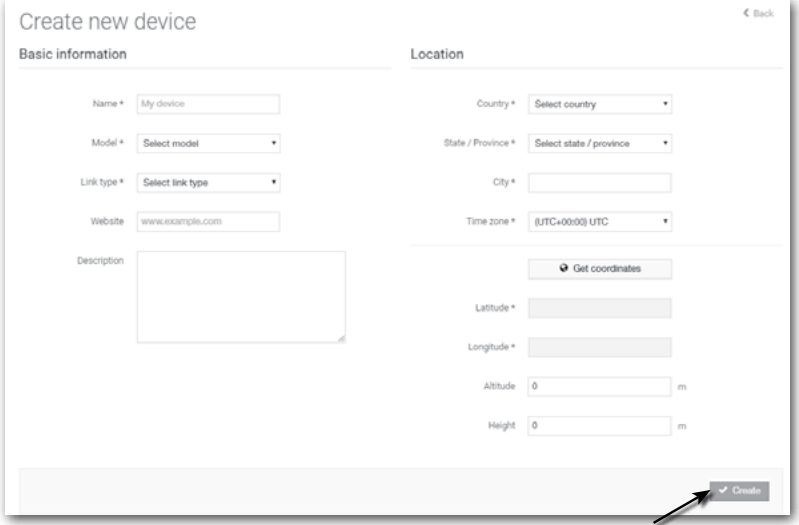

4. Notează-ți ID-ul și cheia pentru etapa ulterioară de configurare.

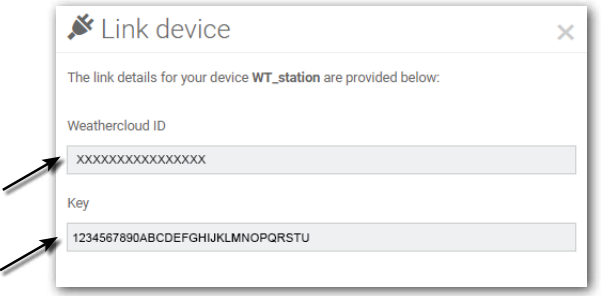

5. În interfața de utilizare de configurare care menționează în**secțiunea 5.2**, selectați weathercloud în primul sau al doilea rând al secțiunii de configurare a serverului meteo, apoi introduceți ID-ul stației și tastați cel atribuit de weathercloud.

#### **6.4 PENTRU AWEKAS**

- 1. Introduceți următoarea adresă web în bara de adrese a browserului web pentru serviciul "AWEKAS": https://join.awekas.at
- 2. Completați toate informațiile necesare pentru a vă înregistra la serviciul meteo "AWEKAS". Vă rugăm să citiți și instrucțiunile suplimentare detaliate, pe care le puteți descărca prin următorul link web: http://archive.bresser.de/download/awekas/7003510/7003510\_AWEKAS-Setup\_en.pdf
- 3. Notați următoarele:
	- Nume de utilizator
	- Parola
- Latitudine geografică în grade zecimale (de ex. 48,30591)
- Longitudine geografică în grade zecimale (de ex. 14,2862)

#### **NOTĂ! Pentru înregistrare este obligatorie o adresă de e-mail validă, la care trebuie să aveți acces, în caz contrar nu este posibilă configurarea și utilizarea serviciului!**

4. După finalizarea înregistrării cu "AWEKAS", configurați conexiunea WI-FI pentru stația dvs. meteo (vezi capitolul "Configurare/Configurarea unei conexiuni WI-FI") și efectuați setările descrise în instrucțiunile suplimentare pentru "Configurare stația de bază pentru a transmite date meteo către awekas.at".

#### **7. CONFIGURAȚI CONEXIUNEA WI-FI**

#### **7.1 PASUL PENTRU INTRAREA ÎN INTERFAȚA DE CONFIGURARE**

- 1. Pentru a activa modul AP, apăsați X pentru a intra în ECRANUL DE SETARE MENIU. **(SECȚIUNEA 4.9.8**)
- 2. Apăsați  $\Delta$  /  $\sqrt{\phantom{a}}$  pentru a intra în ALTE SECȚIUNI DE SETARE
- 3. Apăsați **de l** pentru a intra în submeniu
- 4. Apăsați  $\Box/\Box$  pentru a selecta ACTIVARE PUNCT DE ACCES (mod AP), apoi apăsați  $\Box$  tasta pentru a porni modul AP

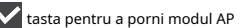

5. Utilizați telefonul inteligent, tableta sau computerul pentru a conecta consola prin WI-FI. 6. În PC/Mac alegeți setările rețelei WI-FI sau În Android/iOS alegeți setarea SSID-ului conso<del>lei:</del> WI-FI pentru a selecta PWS-XXXXXXîn listă și va avea nevoie de câteva secunde pentru a se conecta.

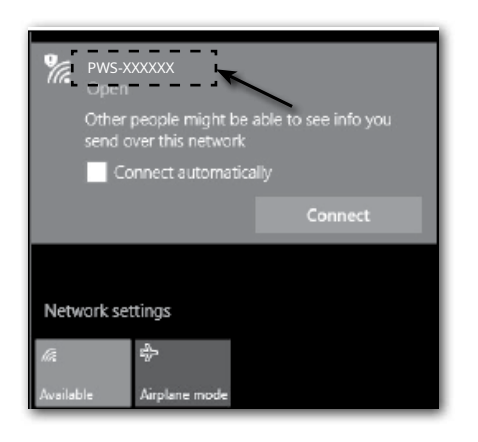

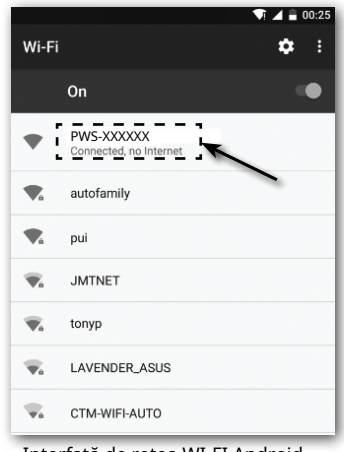

Interfață de rețea WI-FI pentru computer (Windows 10). Interfață de rețea WI-FI Android

7. Odată conectat, introduceți următoarea adresă IP în bara de adrese a browserului dvs. de Internet, pentru a accesa interfața de configurare a consolei:

#### **http://192.168.1.1**

# $|\tilde{\mathbf{i}}|$  notă :

- Unele browsere vor trata**192.168.1.1**ca căutare, deci asigurați-vă că includeți**http://**antet.
- Browsere recomandate, cum ar fi cea mai recentă versiune de Chrome, Safari, Edge, Firefox sau Opera.
- Interfața de rețea WI-FI a PC/Mac sau mobil care poate fi modificată.

#### **7.2 PREZENTAREA GENERALĂ A PAGINII DE CONFIGURARE ȘI FUNCȚII**

#### Pagina "SETUP" vă permite să setati conexiunea WI-FI și la serverul meteo.

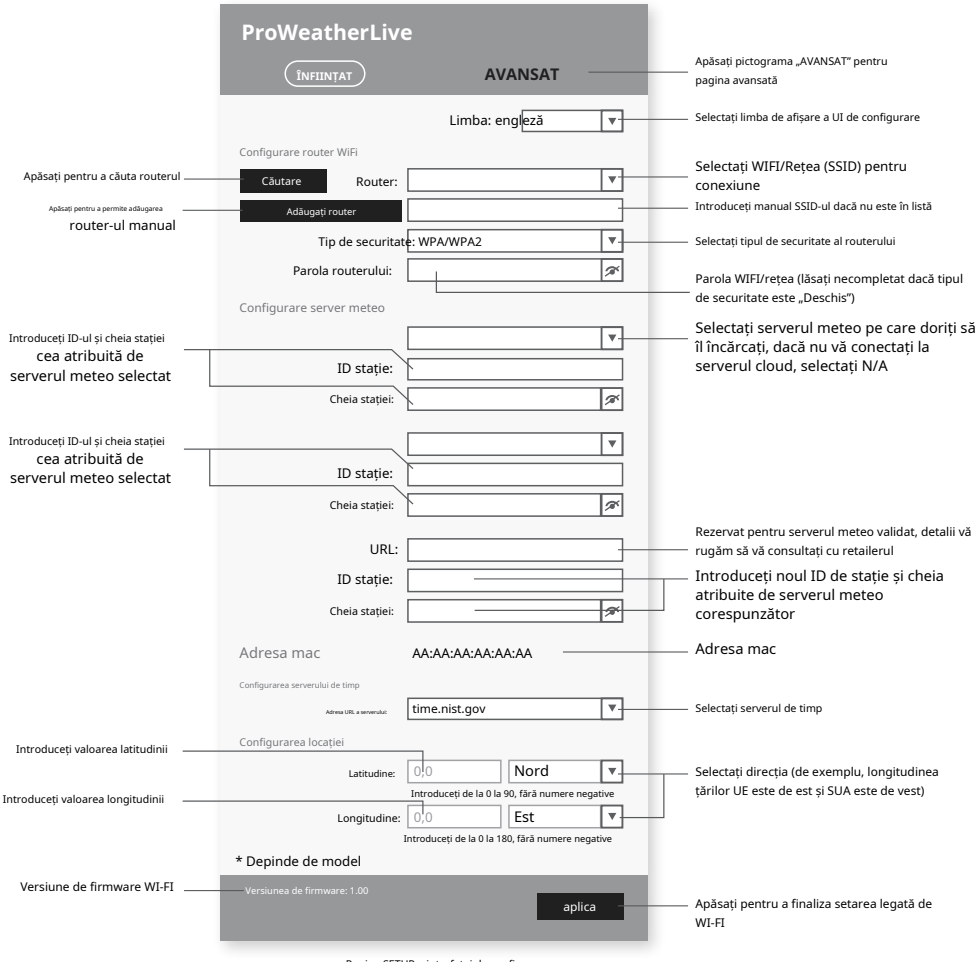

Pagina SETUP a interfeței de configurare

# **NOTĂ :**

- Dacă nu aveți ID-ul stației și cheile stației disponibile pentru încărcare, trebuie mai întâi să vă creați un cont la serverele meteo respective ale ProWeatherLive (PWL), Weather Underground (WU), WeatherCloud (WC) și/sau AWEKAS, urmate prin înregistrarea produsului pentru a obține ID-ul și cheile. Pentru detalii, consultați secțiunea "CREAȚI CONT SERVER METEO".
- Dacă trebuie să vă conectați la ProWeatherLive, vă rugăm să notați adresa Mac care apare în pagina "SETUP", trebuie să completați aceste informații în ProWeatherLive.

#### **7.3 PREZENTAREA GENERALĂ A PAGINII ȘI FUNCȚIILE AVANSATE**

presa**"AVANSAT"**tasta din partea de sus a interfeței web pentru a intra în pagina de setări avansate, această pagină vă permite să setați și să vizualizați datele de calibrare ale consolei, precum și să actualizați versiunea firmware pe browserul web PC/Mac.

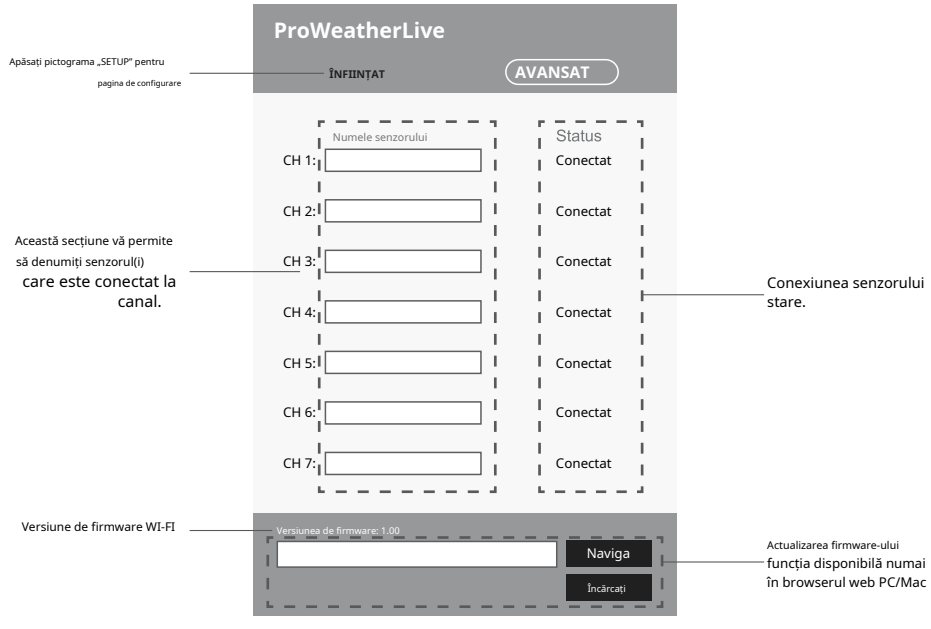

Pagina avansată a interfeței de configurare

# **8. VEZI DATELE DVS. METEO ÎN SERVERUL(ELE) METEO**

Prin intermediul site-ului web al serverului meteo sau al aplicației, puteți vizualiza datele oriunde.

# **8.1 VEZI DATELE DVS. METEO ÎN PROWEATHERLIVE**

1. Înhttps://proweatherlive.net ,conectați-vă contul ProWeatherLive.

2. Dacă dispozitivul este conectat, datele meteo live ale dispozitivului vor apărea pe pagina tabloului de bord.

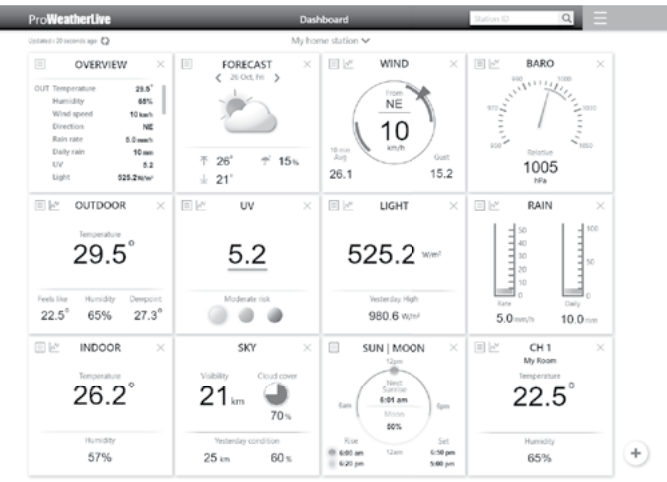

#### **8.2 VEZI DATELE DVS. METEO ÎN WUNDERGROUND**

Pentru a vizualiza datele live ale statiei meteo într-un browser web (versiunea pentru computer sau mobil), vă rugăm să vizitațihttp:// www. wunderground.com, apoi introduceti "ID-ul statiei" în caseta de căutare. Datele dvs. meteo vor apărea pe pagina următoare. De asemenea, vă puteți autentifica contul pentru a vedea și descărca datele înregistrate ale stației dvs. meteo.

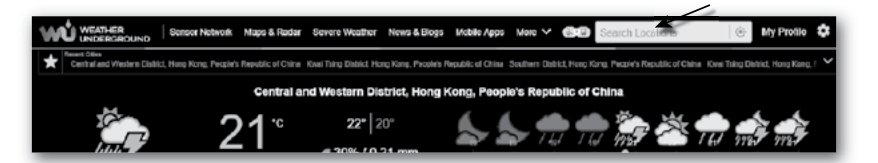

O altă modalitate de a vizualiza postul dvs. este să utilizați bara URL a browserului web, tastați mai jos în bara URL: **https://www.wunderground.com/dashboard/pws/XXXX**

Apoi înlocuiți XXXX cu ID-ul stației de metrou Meteo pentru a vedea datele live ale stației dvs.

De asemenea, puteți consulta site-ul web Weather Underground pentru a afla mai multe despre aplicația lor mobilă pentru Android și iOS.

#### **8.3 VIZIUNEA DATELOR DVS. METEO ÎN WEATHERCLOUD**

1. Pentru a vizualiza datele live ale stației meteo într-un browser web (versiunea pentru computer sau mobil), vă rugăm să vizitați https:// weathercloud.net și conectați-vă la propriul cont.

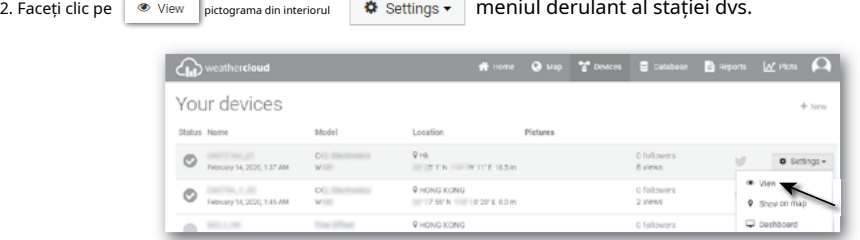

3. Faceți clic pe "**Actual**", "**Vânt**", "**Evoluţie**" sau "**Interior**pictograma " pentru a vizualiza datele live ale stației dvs. meteo.

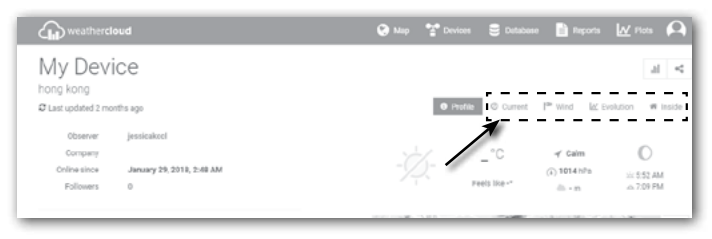

#### **9. ACTUALIZARE FIRMWARE**

Actualizarea firmware-ului consolei constă din două părți, care este firmware-ul sistemului și firmware-ul funcției WI-FI. Consultați pașii de actualizare a firmware-ului de mai jos.

#### **9.1 ACTUALIZAȚI FIRMWARE-UL SISTEMULUI**

Este necesară o unitate flash USB pentru actualizarea sistemului.

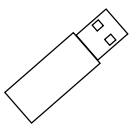

#### **9.1.1 PASUL DE ACTUALIZARE A FIRMWARE-ULUI DE SISTEM**

- 1. Descărcați cea mai recentă versiune de firmware pe PC/Mac.
- 2. Dezarhivați și copiați fișierul**.upg**fișier în directorul rădăcină al unității flash.
- 3. Conectați unitatea flash la portul USB. Ecranul se va afișa după cum urmează:

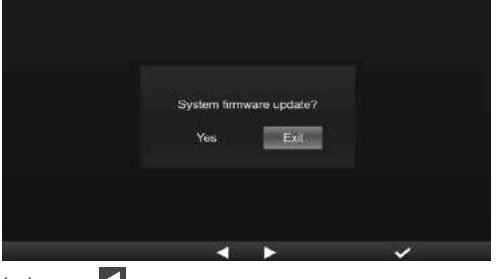

- (eu). presa **la sta pentru a selecta** "Da".
- (II). presa pentru a confirma și a porni actualizarea firmware-ului sistemului.
- 4. Firmware-ul va începe actualizarea.

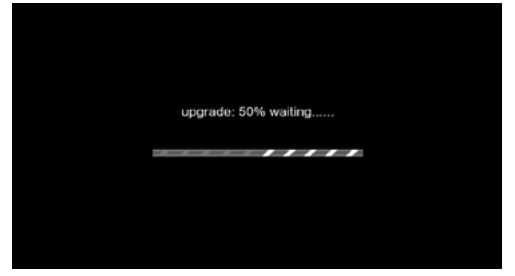

5. Odată ce actualizarea este finalizată, ecranul se va afișa după cum urmează:

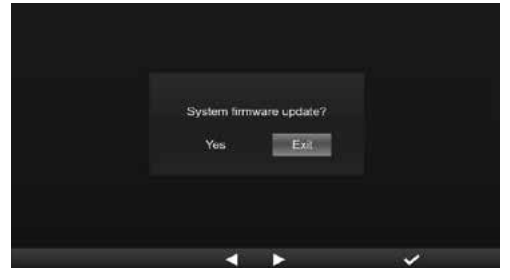

presa V tasta pentru a ieși din modul de actualizare a firmware-ului. 6. Deconectați unitatea flash.

# **NOTĂ IMPORTANTĂ:**

- Port USB nu pentru încărcare
- Driverul de stocare în masă USB ar trebui să fie în format FAT32
- Fișierul .upg trebuie să fie directorul rădăcină al driverului de stocare în masă USB

#### **9.2 ACTUALIZAȚI FIRMWARE-UL WI-FIRM**

Firmware-ul WI-FI acceptă capacitatea de actualizare OTA. Firmware-ul său poate fi actualizat oricând (oricand este necesar) prin orice browser web de pe un PC/Mac cu conectivitate WI-FI. Cu toate acestea, nu este disponibil prin intermediul dispozitivelor mobile/inteligente.

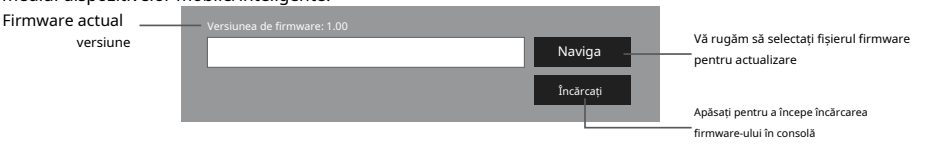

Partea de jos a paginii ADVANCED a interfeței web

# **9.2.1 PASUL ACTUALIZARII FIRMWARE WI-FI**

- 1. Descărcați cea mai recentă versiune de firmware pe PC/Mac.
- 2. Setați consola în modul AP (punct de acces), apoi conectați PC-ul/Mac-ul la consolă (consultați secțiunea "SETARE CONEXIUNEA WI-FI" din pagina anterioară).
- 3. Faceți clic pe lui <sup>Naviga</sup> la în secțiunea de actualizare a firmware-ului și răsfoiți locația fișierului în care descărcați pasul 1. Pentru a actualiza firmware-ul WI-FI, faceti clic pe **inter în sectiunea firmware WI-FI.** Naviga
- 4. Faceți clic pe butonul corespunzător pentru a începe transferul fișierului firmware pe consolă. Încărcați
- 5. Între timp, consola va executa automat actualizarea și va afișa progresul actualizării pe afișaj. (Timpul de actualizare este de aproximativ 1 ~ 2 minute)
- 6. Consola va reporni odată ce actualizarea este finalizată.
- 7. Consola va rămâne înăuntru**Modul AP**pentru a verifica versiunea de firmware și toate setările curente.

# $\sqrt{\mathbf{I}}$  NOTĂ IMPORTANTĂ:

- Vă rugăm să continuați conectarea la alimentare în timpul procesului de actualizare a firmware-ului.

- Asigurați-vă că conexiunea WI-FI a computerului/Mac-ului dvs. este stabilă.
- Când începe procesul de actualizare, nu utilizați PC/Mac și consola până la finalizarea actualizării.
- În timpul actualizării firmware-ului, consola va opri încărcarea datelor pe serverul cloud. Se va reconecta la routerul WI-FI și se va încărca din nou datele odată ce actualizarea firmware-ului va reuși. Dacă consola nu se poate conecta la router, vă rugăm să intrați în pagina SETUP pentru a configura din nou.
- După actualizarea firmware-ului, dacă informațiile de configurare lipsesc, vă rugăm să introduceți din nou informațiile de configurare.
- Procesul de actualizare a firmware-ului prezintă un risc potențial, care nu poate garanta succesul 100%. Dacă actualizarea eșuează, repetați pasul de mai sus pentru a actualiza din nou.

# **10. ALTE OPERAȚII**

# **10.1 ÎNLOCUIȚI BATERIALE SENZORULUI(LOR) DE CURENT**

Consola poate împerechea senzorul din nou, când sunt schimbate noile baterii ale senzorului de vreme wireless 7 în 1 sau alt senzor(i) de canal. Dacă senzorul nu se poate împerechea în decurs de 2 minute, urmați pasul de mai jos pentru a face manual, după cum urmează:

# **10.1.1 ÎNCEREREA SENSORULUI(LOR) MANUAL**

- 1. Schimbați toate bateriile cu altele noi în senzor(i).
- 2. Urmați "**Adăugați un senzor nou**" a interveni**secțiunea 4.9.5.1**pentru a asocia din nou senzorul.

# **10.2 CUPLEAȚI SENSORUL(I) SUPLIMENTAR(EI) FĂRĂ FIR (OPȚIONAL)**

Consola poate accepta până la 7 senzori wireless suplimentari, 1.

Selectați canalul din senzor(i)

2. Schimbați toate bateriile cu altele noi în senzor(i).

3. Urmați "**Adăugați un senzor nou**" a interveni**secțiunea 4.9.5.1**pentru a asocia din nou senzorul.

# **NOTĂ:**

- Numărul de canal al senzorului wireless suplimentar**nu trebuie să**să fie duplicat între senzori.
- Această consolă poate suporta diferite tipuri de senzori wireless suplimentari, de exemplu umiditatea solului și senzorul de piscină. Dacă doriți să asociați senzori suplimentari, vă rugăm să consultați comerciantul pentru mai multe detalii.

#### **10.3 RESETARE ȘI RESETARE DIN FABRICA**

 $\mathbf{F}$ Pentru a reseta consola și a porni din nou, apăsați**[RESET ]**cheie o dată. Pentru a reveni la setările din fabrică, urmați pasul din**tabelul secțiunii 4.9.8 (**Resetarea din fabrică).

#### **11. ÎNTREȚINERE FĂRĂ FĂRĂ 7 ÎN-1 MATRICE DE SENZORI**

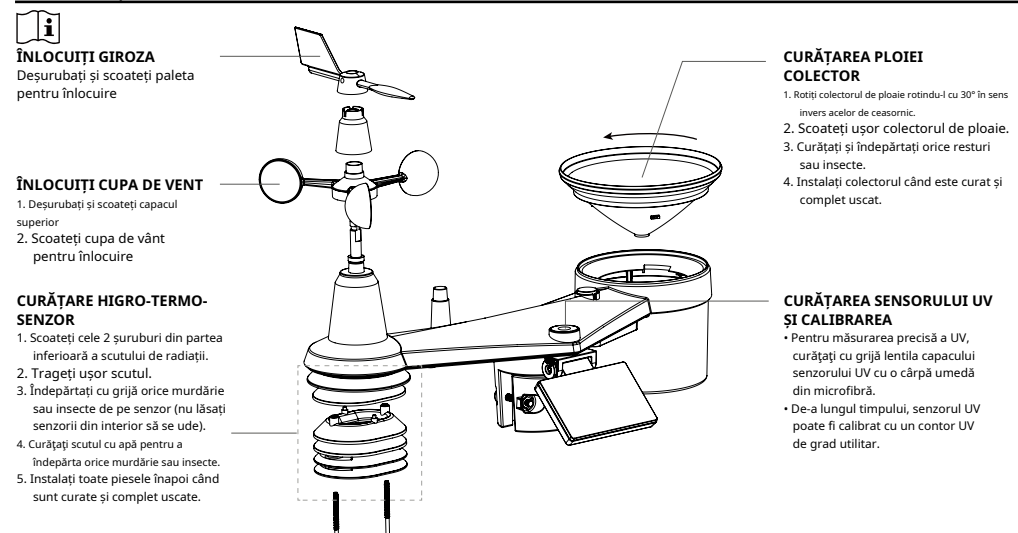

#### **12. DEPUNERE**

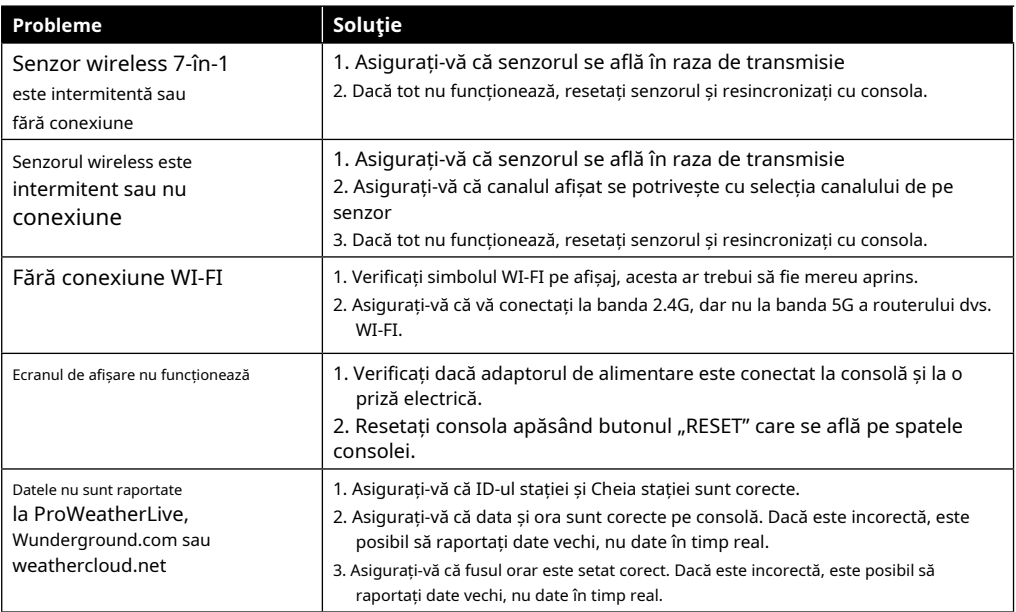

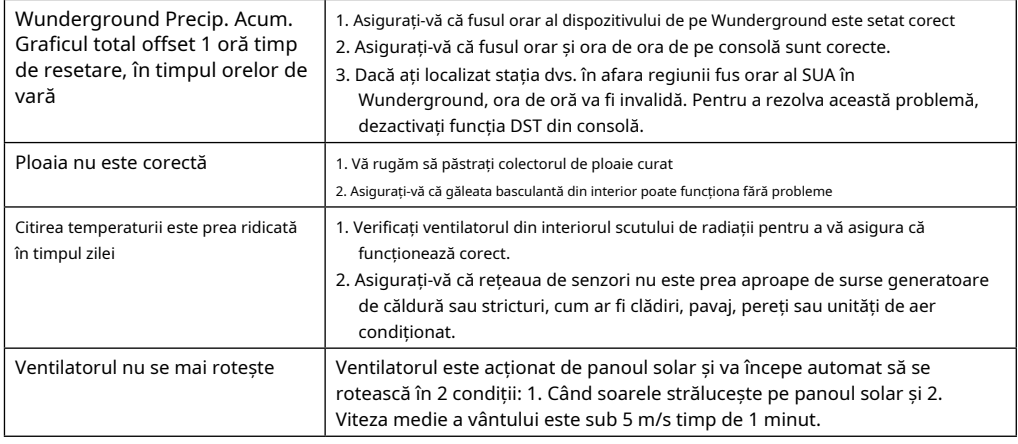

# **13. SPECIFICAȚII**

# **13.1 CONSOLA**

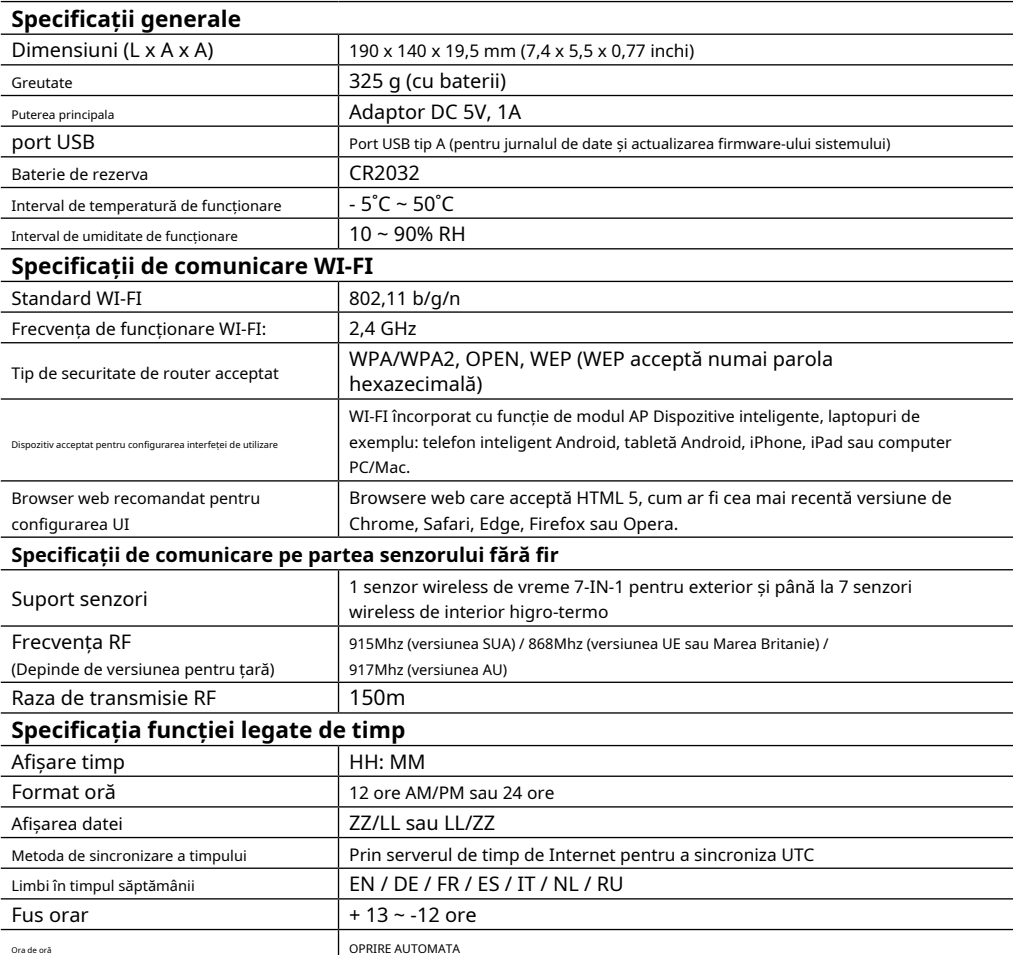

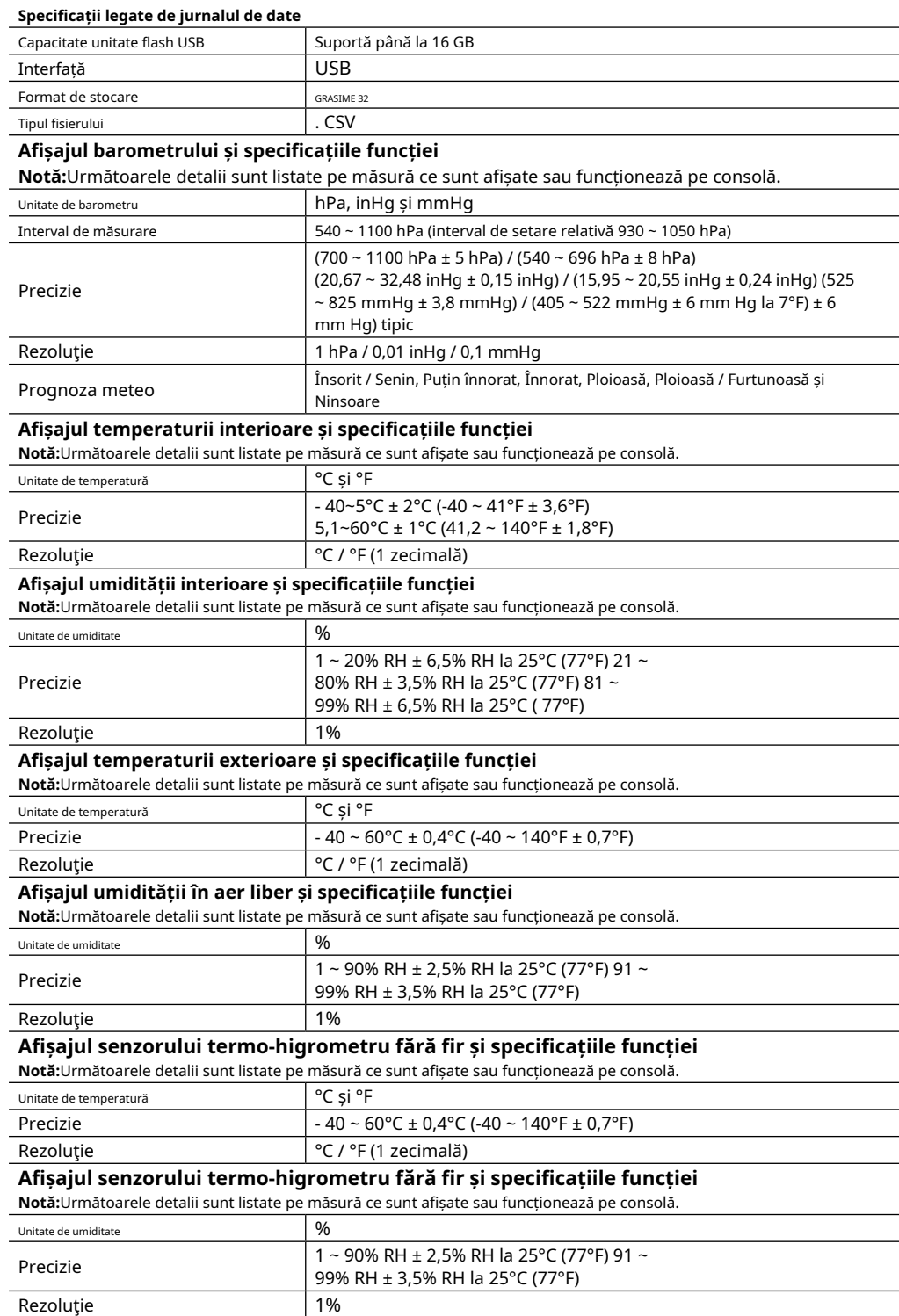

# **Afișarea vitezei și direcției vântului și specificarea funcției**

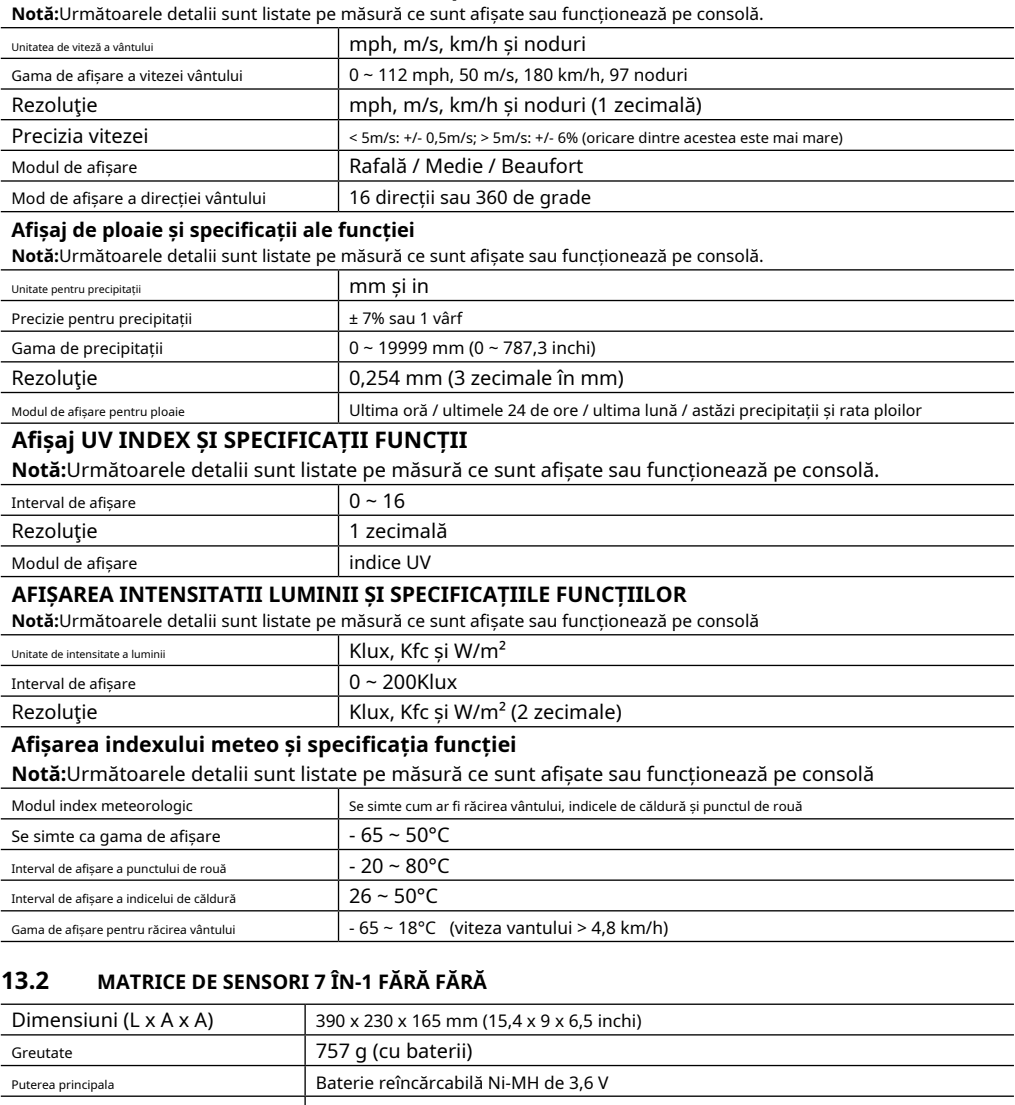

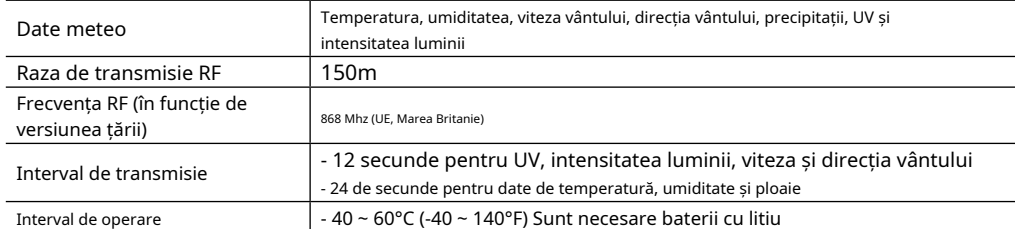

# **13.3 SENSOR TERMOHIGROMETR FĂRĂ FĂRĂ**

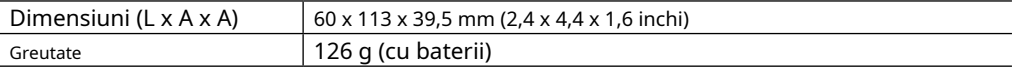

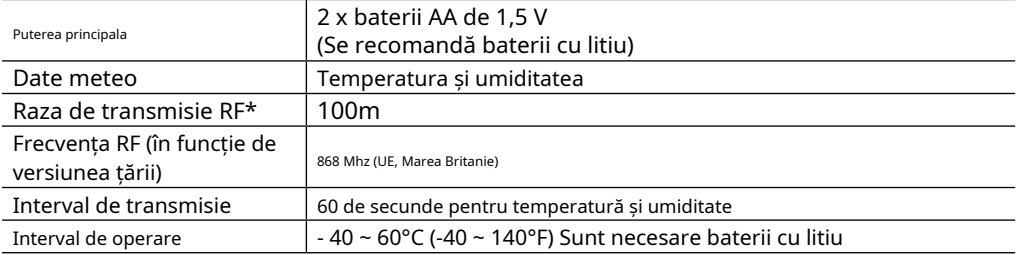

#### **14. ELIMINAREA**

Dacă transmiteți sau eliminați stația, ar trebui să ștergeți datele WLAN stocate pentru a preveni accesul neautorizat la WLAN.

Aruncați materialele de ambalare în mod corespunzător, în funcție de tipul lor, cum ar fi hârtie sau carton. Contactați serviciul local de eliminare a deșeurilor sau autoritatea de mediu pentru informații despre eliminarea corespunzătoare.

Nu aruncați dispozitivele electronice la gunoiul menajer!  $\hat{\textbf{I}}$  În conformitate cu Directiva 2002/96/CE a Parlamentului European privind deseurile de echipamente electrice și electronice și adaptarea acesteia la legislația germană, dispozitivele electronice uzate trebuie colectate separat și reciclate într-un mod ecologic.

În conformitate cu reglementările privind bateriile și bateriile reîncărcabile, aruncarea acestora la gunoiul menajer normal este interzisă în mod explicit. Asigurați-vă că aruncați bateriile uzate conform cerințelor legii - la un punct de colectare local sau pe piața de vânzare cu amănuntul. Eliminarea în deșeurile menajere încalcă Directiva bateriilor. Bateriile care conțin toxine sunt marcate cu un semn și un simbol chimic. "Cd" = cadmiu, "Hq"  $=$  mercur, "Pb"  $=$  plumb.

#### **15. DECLARAȚIE DE CONFORMITATE CE**

Prin prezenta, Bresser GmbH declară că tipul de echipament cu număr de piesă: 7003510 este în conformitate cu Directiva: 2014/53/UE. Textul integral al declarației de conformitate UE este disponibil la următoarea adresă de internet: http://www.bresser.de/download/7003510/CE/7003510\_CE.pdf

#### **16. DECLARAȚIA DE CONFORMITATE UKCA**

Bresser GmbH a emis o "Declarație de conformitate" în conformitate cu aplicabile linii directoare și standarde corespunzătoare. Textul integral al declarației de conformitate UKCA este disponibil la următoarea adresă de internet: www.bresser.de/download/7003510/UKCA/7003510\_UKCA.pdf

**Bresser UK Ltd.**• Suite 3G, Eden House, Enterprise Way, Edenbridge, Kent TN8 6HF, Marea Britanie

#### **17. GARANȚIE ȘI SERVICE**

Perioada obișnuită de garanție este de 5 ani și începe din ziua achiziției. Puteți consulta termenii completi de garanție și detaliile serviciilor noastre la www.bresser.de/warranty\_terms.

# **Serviciu**

# **DE LA CH FI FR FI**

Bei Fragen zum Produkt und eventuelen Reklamationen nehmen Sie bitte zunächst mit dem Service-Center Contact auf, vorzugsweise per E-Mail.

E-mail: Telefon\*: service@bresser.de + 49 28 72 80 74 210

#### **BRESSER GmbH**

Kundenservice Gutenbergstr. 2

46414 Rhede

Deutschland

\* Lokale Rufnummer in Deutschland (Die Höhe der Gebühren je Telefonat ist abhängig vom Tarif Ihres Telefonanbieters); Anrufe aus dem Ausland sind mit höheren Kosten verbunden.

Vă rugăm să contactați mai întâi centrul de service pentru orice întrebări referitoare la produs sau reclamații, de preferință prin e-mail.

E-mail: Telefon\*: service@bresseruk.com + 44 1342 837 098

#### **BRESSER UK Ltd.**

Suită 3G, Eden House Enterprise Way Edenbridge, Kent TN8 6HF

Regatul Unit

\* Număr taxat la tarifele locale în Marea Britanie (suma pe care o veți fi taxat pe apel telefonic va depinde de tariful furnizorului dvs. de telefonie); apelurile din străinătate vor implica costuri mai mari.

Dacă aveți întrebări referitoare la acest produs sau în cazul reclamelor, vă rugăm să luați legătura cu centrul nostru de servicii (de preferințe prin e-mail).

E-mail: Telefon\*: sav@bresser.fr 00 800 6343 7000

#### **BRESSER France SARL**

Pôle d'Activités de Nicopolis 314 Avenue des Chênes Verts 83170 Brignoles Franta

\* Prix d'un appel local depuis la France sau Belgique

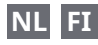

**GB IE** De asemenea, ați întâlnit tot felul de produse oferite de eventualele klachten heeft trebuie să contactați opnemen met het service centrum (bij voorkeur per email).

> E-mail: Telefon\*: +31 528 23 24 76 info@bresserbenelux.nl

#### **BRESSER Benelux**

Strada Smirnoff 8 7903 AX Hoogeveen Olanda

\* Het telefoonnummer wordt in het Nederland tegen lokaal tarief in rekening gebracht. Het bedrag dat u per gesprek in rekening gebracht zal worden, is afhankelijk van het tarief van uw furnizor de telefonie; gesprekken vanuit het buitenland zullen hogere kosten met zich meebrengen.

# **ES ACEASTA PT**

Si desea formular alguna pregunta sobre el producto o alguna eventual reclamación, le rogamos que se ponga în contact cu el centro de servicio técnico (de preferencia por e-mail).

E-mail: servicio.iberia@bresser-iberia.es Telefon\*: +34 91 67972 69

#### **BRESSER Iberia SLU**

c/Valdemorillo,1 Nava B PI Ventorro del Cano 28925

Alcorcón Madrid

España

\* Número local de España (el import de cada llamada telefónica dependen de las tarifas de los distribuidores); Las apelurile din străinătate sunt legate de costuri suplimentare..

**Bresser GmbH** Gutenbergstraße 2 46414 Rhede · Germania

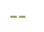

-- @BresserEurope

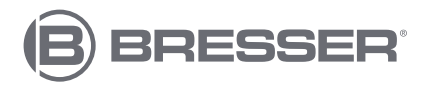

# **Bresser UK Ltd.**

Suite 3G, Eden House Enterprise Way, Edenbridge, Kent TN8 6HF, Regatul Unit www.bresser.de